**Commanding Officer U.S. Coast Guard Operations Systems Center Kearneysville, WV 25430**

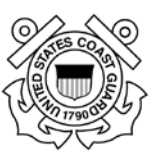

# **CANAPS User Guide**

**Version 7.0**

**June 16, 2014**

# **Table of Contents**

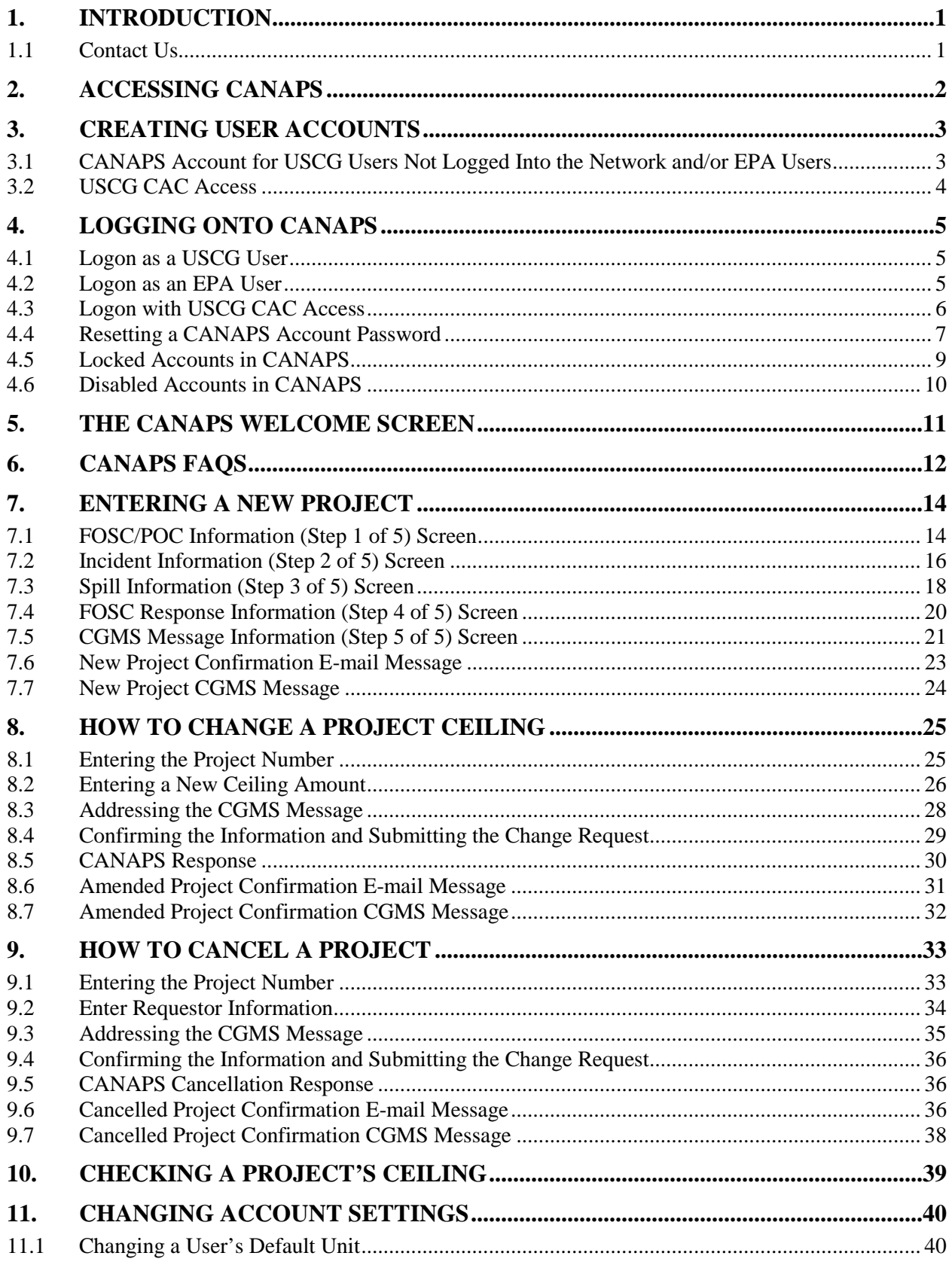

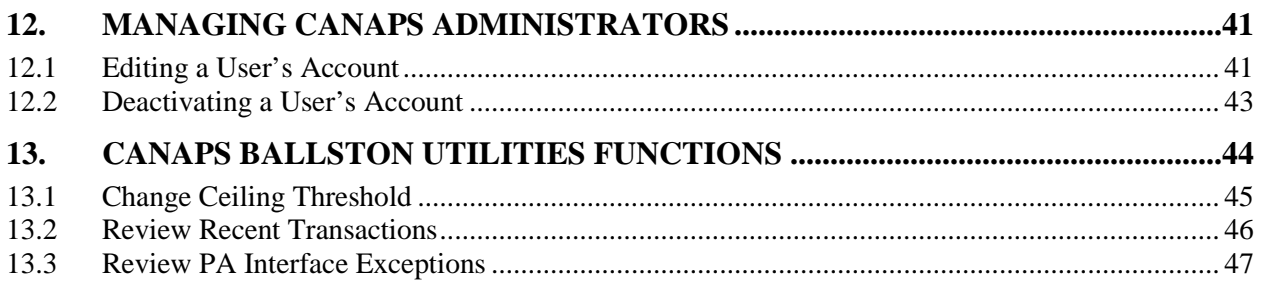

# **List of Figures**

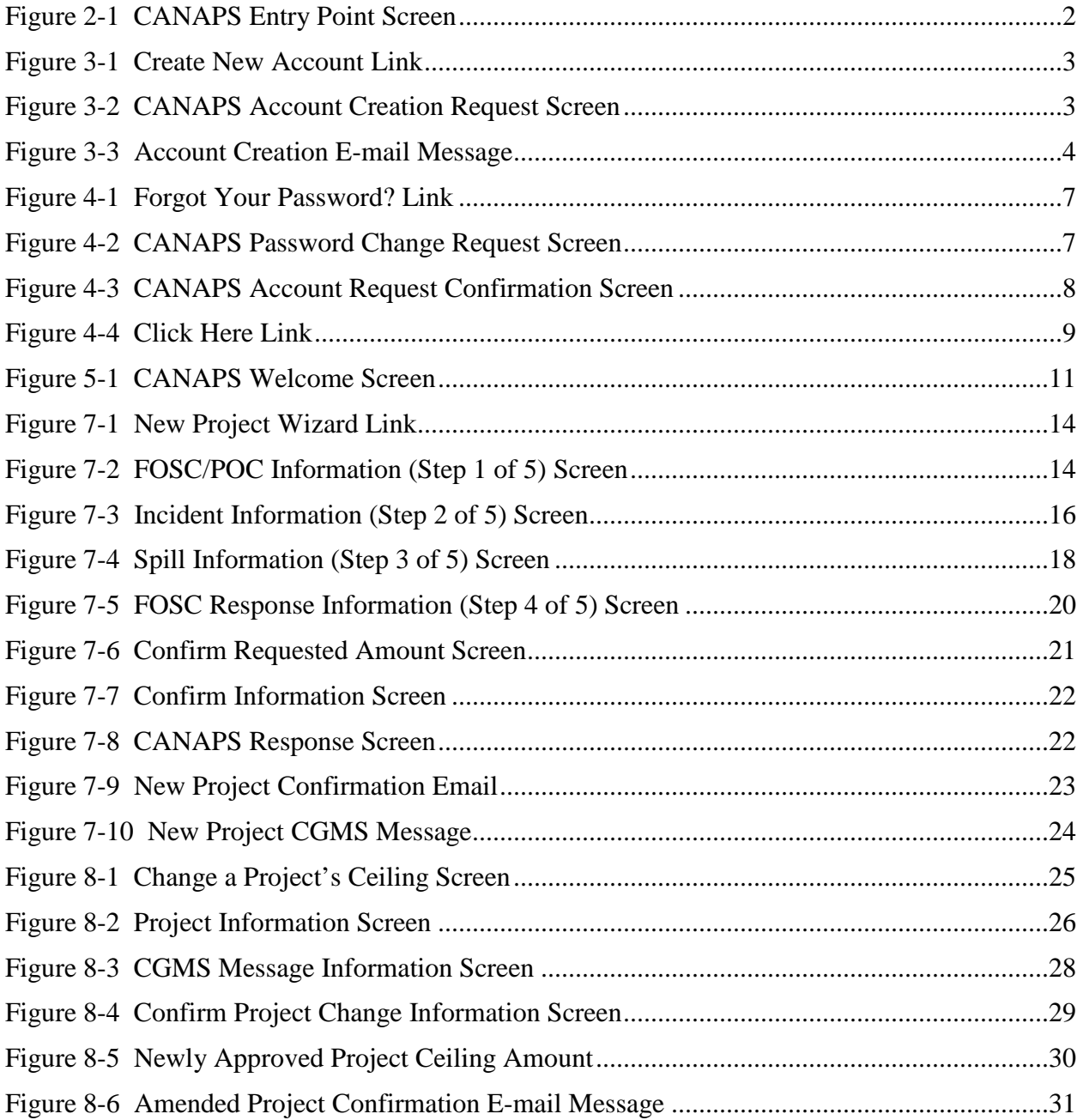

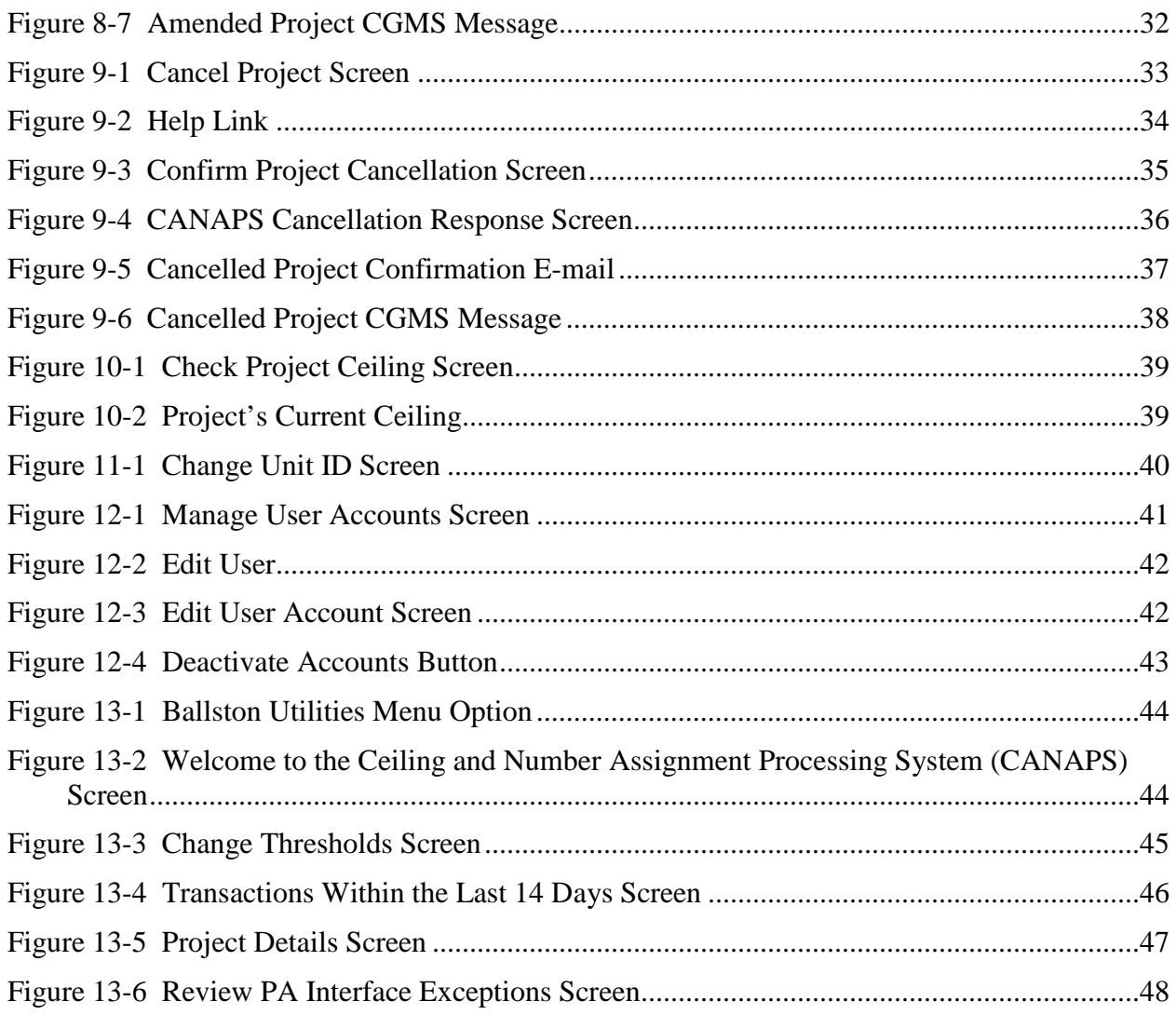

# **List of Tables**

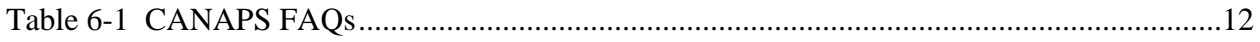

# <span id="page-4-0"></span>**1. INTRODUCTION**

United States Coast Guard (USCG) and Environmental Protection Agency (EPA) Federal On-Scene Coordinators (FOSCs) require access to Oil Spill Liability Trust Fund (OSLTF) or Comprehensive Environmental Response, Compensation, and Liability Act (CERCLA) funds to respond to pollution incidents.

The National Pollution Funds Center's (NPFC's) Ceiling and Number Assignment Processing System (CANAPS) is an Internet-based "wizard" that issues OSLTF Federal Project Numbers (FPN) and CERCLA Project Numbers (CPN) and authorized ceiling limits ("budgets") for federally funded pollution removal actions. CANAPS allows field units to request the following:

- New project numbers and initial project funding ceilings
- Ceiling amendments (increases or decreases)
- Project cancellations
- Current ceiling status of existing projects.

CANAPS can be remotely accessed by both Coast Guard (CG) and EPA FOSCs and authorized NPFC Case Management (Cm) and Financial Management Division (Cf) users. The system assigns financial information promptly, securely, and accurately without human intervention, and automatically generates and issues ceiling messages to key parties via the Coast Guard Messaging System (CGMS).

The FOSC is able to launch the CANAPS application from any Internet-accessible personal computer (PC) and enter the required information. Based on incident criteria and other parameters, the system generates a unique, accurate FPN or CPN, and the associated Accounting String and Document Control Number (DCN) templates. The system creates the appropriate ceiling messages and distributes them to all applicable recipients. The system also generates ceiling amendment messages (for example, a ceiling increase, decrease, or cancellation).

## <span id="page-4-1"></span>**1.1 Contact Us**

If you have questions or need assistance, you may contact the NPFC during normal business hours, Monday through Friday 7:30 a.m.  $-4:00$  p.m. [Eastern Standard Time (EST)], by one of the following methods:

- Web Address: <http://www.uscg.mil/npfc/>
- NPFC Command Duty Officer Cell Phone: (202) 494-9118
- CANAPS Point of Contacts (POCs): Mr. Greg Buie

(703) 872-6073 [Gregory.W.Buie@uscg.mil](mailto:Gregory.W.Buie@uscg.mil)

or

Mr. Mark McEwen (703) 872-6084 [Mark.L.McEwen@uscg.mil](http://oscsharepoint/Business%20Units/NPFC/Instructional%20Documentation/CANAPS/Mark.L.McEwen@uscg.mil)

# <span id="page-5-0"></span>**2. ACCESSING CANAPS**

To access CANAPS, complete the following steps:

- 1. Enter: **[HTTPS://NPFC.USCG.MIL/CANAPS](https://npfc.uscg.mil/CANAPS)** in the **Address** field of the Web browser.
- 2. Press the **ENTER** key.

*The CANAPS Entry Point screen appears similar to the following figure.*

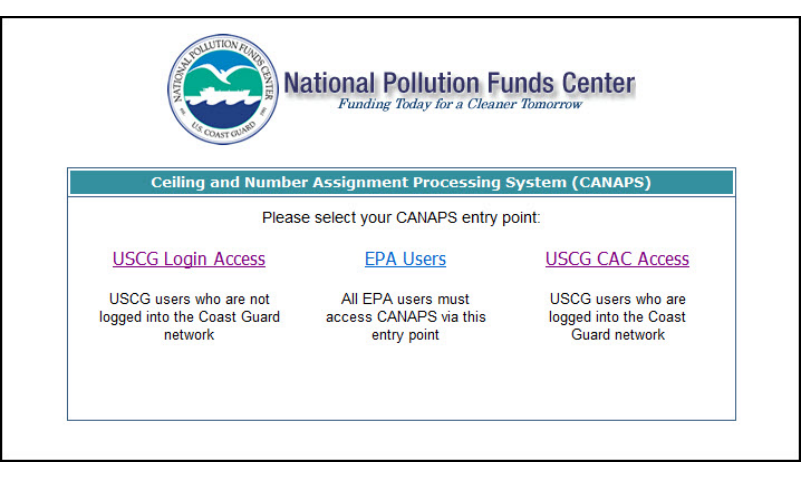

#### **Figure 2-1 CANAPS Entry Point Screen**

3. Select your *{point of entry}* from the three choices provided (**USCG Login Access**, **EPA Users**, or **USCG CAC Access**).

# <span id="page-6-0"></span>**3. CREATING USER ACCOUNTS**

Every CANAPS user is required to have an individual CANAPS account. A user can access CANAPS through one of the following three entry points:

- **USCG Login Access**
- **EPA Users**
- **USCG CAC Access**.

The following sections describe the process of creating user accounts for each of the three entry points.

#### <span id="page-6-1"></span>**3.1 CANAPS Account for USCG Users Not Logged Into the Network and/or EPA Users**

To create a CANAPS account for USCG users not logged into the CG network and/or EPA users, complete the following steps:

1. On the CANAPS Entry Point screen, click the **USCG Login Access** or **EPA Users** link

(whichever is appropriate), and then click the **I Accept** button  $\left(\frac{|\text{Accept}|}{|\text{Object}|}\right)$  on the Warning Banner.

*The CANAPS Login screen appears similar to the following figure.*

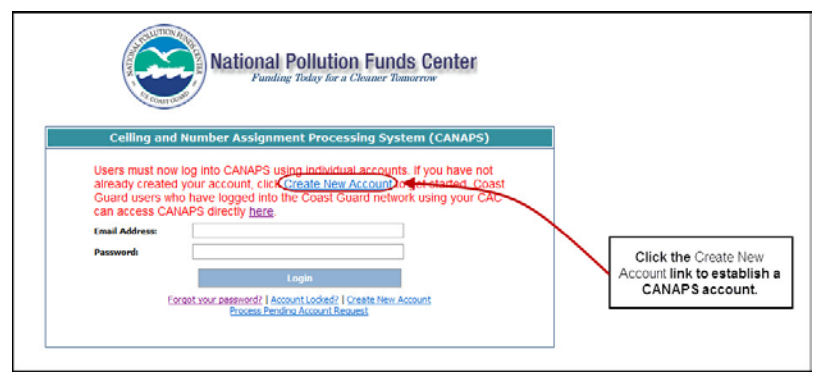

**Figure 3-1 Create New Account Link**

2. Click the **Create New Account** link to create a new account.

*The CANAPS Account Creation Request screen appears similar to the following.*

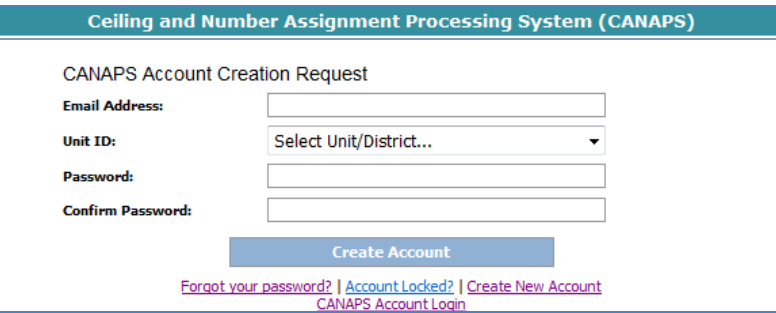

**Figure 3-2 CANAPS Account Creation Request Screen**

- 3. Enter a valid *{USCG or EPA electronic mail (e-mail) address}* in the **USCG or EPA Email Address** field.
- *NOTE: USCG users must enter a valid USCG e-mail address and EPA users must enter a valid EPA e-mail address.*
- 4. Select a *{Unit ID}* from the **Unit ID** drop-down menu.
- 5. Enter a *{password}* in the **Password** field, and then re-enter the *{password}* in the **Confirm Password** field.
- *NOTE: The password must be at least 8 characters in length and contain the following: at least one lowercase and one uppercase character, and either a number or special character. The password cannot be a recently used password either.*
- 6. Click the **Create Account** button ( **Create Account**

*An account creation e-mail message is sent to the user and appears similar to the following figure.*

A request has been recieved to create a new CANAPS account. If you did not make this request, you may disregard this message and the account creation process will be terminated. If you did request this account, please click on the following link: http://oscms-npfc-wb80/CanapsAuth/confirm.aspx? emailaddress=aaa@epa.gov&code=JJhaNLTKdGW76J4MSffbcGgfN If your email client has broken the above link, please visit: Confirmation Site: http://oscms-npfc-wb80/CanapsAuth Confirmation Code: JJhaNLTKdGW76J4MSffbcGgfN You must complete the above step within 24 hours to fully activate your CANAPS account.

#### **Figure 3-3 Account Creation E-mail Message**

7. Click the *{link}* contained in the e-mail message.

*The USCG/EPA user is able to logon to CANAPS using their e-mail address and password.*

*NOTE: The e-mail verification must be completed within 24 hours to fully activate the CANAPS account.*

#### <span id="page-7-0"></span>**3.2 USCG CAC Access**

Accounts for USCG users who are logged into the CG network will automatically and transparently be created upon first access. However, upon initial access, USCG users will be required to identify their current *{unit/district}*. For more information pertaining to logging on via CAC access, refer to *[Section 4.3, Logon with USCG CAC Access](#page-9-0)*.

# <span id="page-8-0"></span>**4. LOGGING ONTO CANAPS**

## <span id="page-8-1"></span>**4.1 Logon as a USCG User**

USCG users who are not logged into the CG network can logon through the **USCG Login Access** entry point. To logon through this entry point, complete the following steps:

1. Access the CANAPS site.

*The CANAPS Entry Point screen appears.*

2. Click the **USCG Login Access** link.

*The DHS Security Notice screen appears.*

3. Click the **I Accept** button ( **)**.

*The CANAPS Login screen appears.*

- 4. Enter a valid *{USCG e-mail address}* in the **Email Address** field.
- *NOTE: The e-mail address must be a valid USCG e-mail address (for example, contain @uscg.mil).*
- 5. Enter the *{password}* in the **Password** field, and then click the Login button ( **)**.

*The USCG user is logged into CANAPS and the CANAPS Welcome screen appears.*

- *NOTE 1: If you have forgotten your password, refer to* [Section 4.4, Resetting a CANAPS](#page-10-0)  [Account Password](#page-10-0) *for instructions on how to reset your account.*
- *NOTE 2: If your account has been locked, refer to* [Section 4.5, Locked Accounts in CANAPS](#page-12-0) *for instructions on how to unlock your account.*
- *NOTE 3: If your account has been disabled, refer to* [Section 4.6, Disabled Accounts in](#page-13-0)  [CANAPS](#page-13-0) *for instructions on how to re-enable your account.*

## <span id="page-8-2"></span>**4.2 Logon as an EPA User**

To logon as an EPA user, complete the following steps:

1. Access the CANAPS site.

*The CANAPS Entry Point screen appears.*

2. Click the **EPA Users** link.

*The DHS Security Notice screen appears.*

3. Click the **I Accept** button ( **)**.

*The CANAPS Login screen appears.*

- 4. Enter a valid *{EPA e-mail address}* in the **Email Address** field.
- 5. Enter the *{password}* in the **Password** field, and then click the Login button ( **Login** *The EPA user is logged into CANAPS and the CANAPS Welcome screen appears.*
- *NOTE 1: If you have forgotten your password, refer to* [Section 4.4, Resetting a CANAPS](#page-10-0)  [Account Password](#page-10-0) *for instructions on how to reset your account.*
- *NOTE 2: If your account has been locked, refer to* [Section 4.5, Locked Accounts in CANAPS](#page-12-0) *for instructions on how to unlock your account.*
- *NOTE 3: If your account has been disabled, refer to* [Section 4.6, Disabled Accounts in](#page-13-0)  [CANAPS](#page-13-0) *for instructions on how to re-enable your account.*

# <span id="page-9-0"></span>**4.3 Logon with USCG CAC Access**

USCG users connected to the USCG network via CAC will be authenticated via Active Directory (AD) and will not be required to enter an e-mail address and password.

AD authentication requires the USCG user to be connected to the Coast Guard One (CGOne) network to access CANAPS.

To logon via CAC access, complete the following steps:

1. Access the CANAPS site.

*The CANAPS Entry Point screen appears.*

2. Click the **USCG CAC Access** link.

*The DHS Security Notice screen appears.*

3. Click the **I Accept** button ( **)**.

*The Select Sector/Unit ID screen appears (for first-time users only).*

4. Select your current *{unit/district}* from the **Unit ID** drop-down menu, and then click the **Continue** button ( **)**.

*The user is logged into CANAPS and the CANAPS Welcome screen appears.*

To access CANAPS via CAC from outside a USCG facility, a USCG user will need to CAC-Remote Access Service (RAS) to the CGOne network first. From within a USCG facility, if the USCG user does NOT have their CAC available, they will need to obtain a temporary network login password from their local support unit. Once connected to the network, the user will be able to access CANAPS. Alternatively, the USCG user can access CANAPS without going through the USCG network; Refer to *[Section 4.1, Logon as a USCG User](#page-8-1)*.

## <span id="page-10-0"></span>**4.4 Resetting a CANAPS Account Password**

USCG users who are not logged into the CG network and EPA users who have forgotten their password will need to reset their password in order to gain access to CANAPS.

To reset a forgotten password, complete the following steps:

1. From the CANAPS Logon screen, click the **Forgot your password?** link, as shown in the following figure.

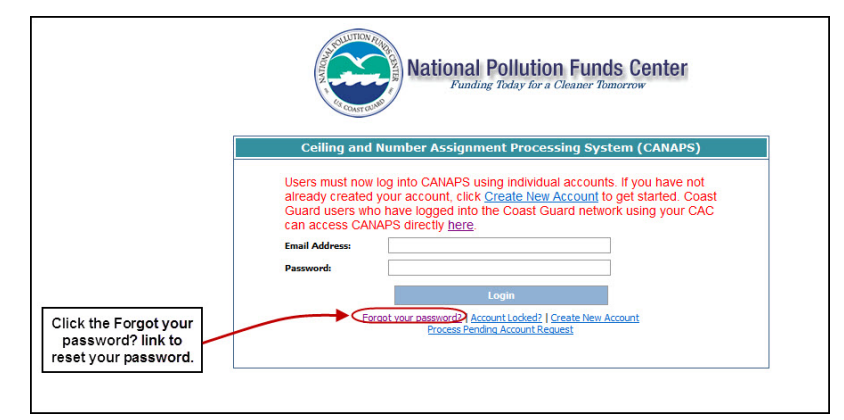

## **Figure 4-1 Forgot Your Password? Link**

*The CANAPS Password Change Request screen appears.*

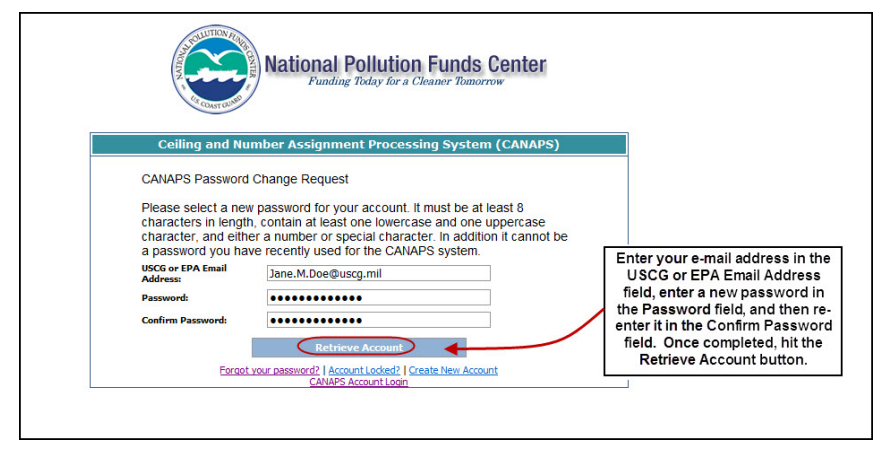

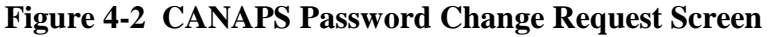

- 2. Enter a valid *{USCG or EPA e-mail address}* in the **USCG or EPA Email Address** field.
- 3. Enter a new *{password}* in the **Password** field, and then re-enter the *{password}* in the **Confirm Password** field.
- *NOTE: The password must be at least 8 characters in length and contain the following: at least one lowercase and one uppercase character, and either a number or special character. Users cannot re-use any of the eight previously used passwords.*
- 4. Click the **Retrieve Account** button **Retrieve Account**

*The CANAPS Account Request Confirmation screen appears, similar to the following figure, and an e-mail message is sent to the* {USCG or EPA e-mail address} *entered on the CANAPS Password Change Request screen.*

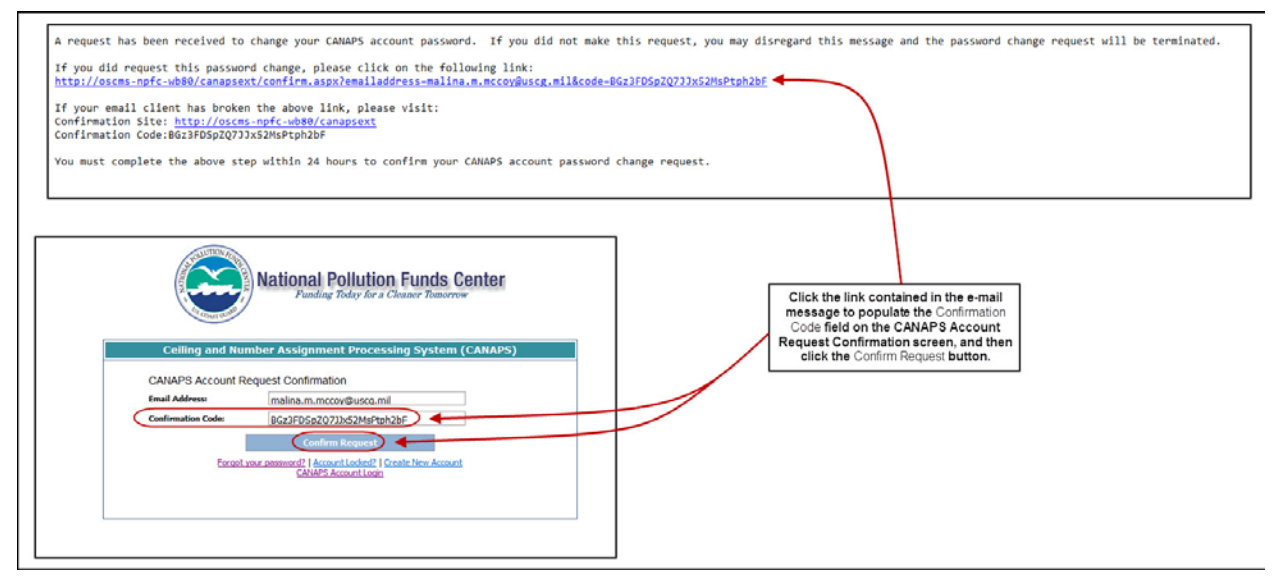

#### **Figure 4-3 CANAPS Account Request Confirmation Screen**

- <span id="page-11-0"></span>5. Navigate to your *{USCG or EPA e-mail account}* and open the e-mail message with the following subject line: "**New CANAPS Password Requested**".
- 6. Click the link inside the e-mail message, as shown above in Figure 4-3.

*The Email Address and Confirmation Code fields, on the CANAPS Account Request Confirmation screen, are automatically populated.*

7. Click the **Confirm Request** button (Confirm Request

*The DHS Security Notice screen appears.*

8. Click the **I Accept** button ( **)**.

*The CANAPS Login screen appears.*

9. Enter your *{Email Address}* and *{Password}* in the appropriate fields, and then click the **Login** button  $\left( \begin{array}{c} \text{Login} \\ \text{Login} \end{array} \right)$ .

*The CANAPS Main Menu screen appears.*

## <span id="page-12-0"></span>**4.5 Locked Accounts in CANAPS**

A USCG user who is not logged into the CG network and/or an EPA user's CANAPS account will be locked after three consecutive failed logon attempts. Once a user's account has been locked, the user will be notified the account has been locked and the password may be reset by clicking a **click here** link, as shown in the following figure.

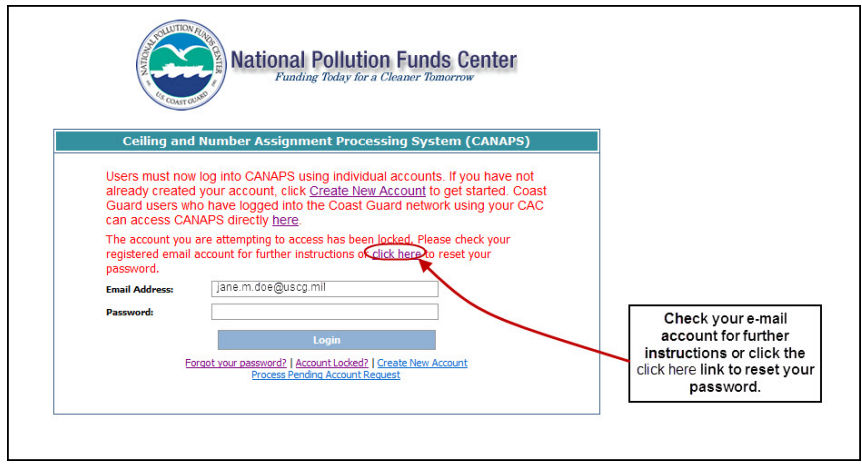

**Figure 4-4 Click Here Link**

- *NOTE 1: An e-mail message will also be sent to the user containing instructions on how to unlock the account.*
- *NOTE 2: This does NOT apply to USCG users who enter CANAPS through the USCG CAC Access entry point since those users access CANAPS via single sign-on.*

To unlock an account, complete the following steps:

1. From the CANAPS Login screen, click the **click here** link (as shown in Figure 4-4).

*The CANAPS Password Change Request screen appears.*

- 2. Enter a valid *{USCG or EPA e-mail address}* in the **USCG or EPA Email Address** field.
- 3. Enter a new *{password}* in the **Password** field, and then re-enter the *{password}* in the **Confirm Password** field.
- *NOTE: The password must be at least 8 characters in length and contain the following: at least one lowercase and one uppercase character, and either a number or special character. Users cannot re-use any of the eight previously used passwords.*
- 4. Click the **Retrieve Account** button ( Retrieve Account

*The CANAPS Account Request Confirmation screen appears, similar to Figure 4-3, and an e-mail message is sent to the* {USCG or EPA e-mail address} *entered on the CANAPS Password Change Request screen.*

- 5. Navigate to your *{USCG or EPA e-mail account}* and open the e-mail message with the following subject line: "**New CANAPS Password Requested**".
- 6. Click the link inside the e-mail message, as shown above in [Figure 4-3.](#page-11-0)

*The Email Address and Confirmation Code fields, on the CANAPS Account Request Confirmation screen, are automatically populated.*

7. Click the **Confirm Request** button (Confirm Request)

*The CANAPS Login screen appears.*

8. Enter your *{Email Address}* and *{Password}* in the appropriate fields, and then click the Login button ( **Login** ).

*The CANAPS Main Menu screen appears.*

## <span id="page-13-0"></span>**4.6 Disabled Accounts in CANAPS**

CANAPS user accounts will be disabled after 45 days of inactivity or upon password expiration, which occurs every 90 days. An e-mail message will be sent to the user informing them the account has been disabled and instructing the user to reset the account password. Refer to *[Section 4.4, Resetting a CANAPS Account Password](#page-10-0)* for detailed instructions.

# <span id="page-14-0"></span>**5. THE CANAPS WELCOME SCREEN**

#### **WARNING: Use of this system is restricted to authorized CG and EPA users only. Unauthorized use is prohibited.**

The CANAPS Welcome screen allows users to perform the following:

- [Request a new project number and ceiling from NPFC](#page-17-0)
- [Increase or decrease the ceiling for an existing project](#page-28-0)
- [Cancel a previously opened project \(only when no funds have been expended\)](#page-36-0)
- [Check the current ceiling for a previously opened project](#page-42-0)
- [Check for the answers to the most commonly asked CANAPS questions](#page-15-0)
- Contact the CANAPS POCs for questions or issues regarding CANAPS

*NOTE: Refer to [Section 1.1, Contact Us](#page-4-1) for CANAPS POC contact information.*

- [Change your CANAPS account settings \(for example,](#page-43-0) **Unit ID**)
- **[Manage CANAPS Administrators](#page-44-0)**
- [Access CANAPS Ballston Utilities functions.](#page-43-0)
- *NOTE: The User Administration and Ballston Utilities menu options are only viewable by authorized users.*

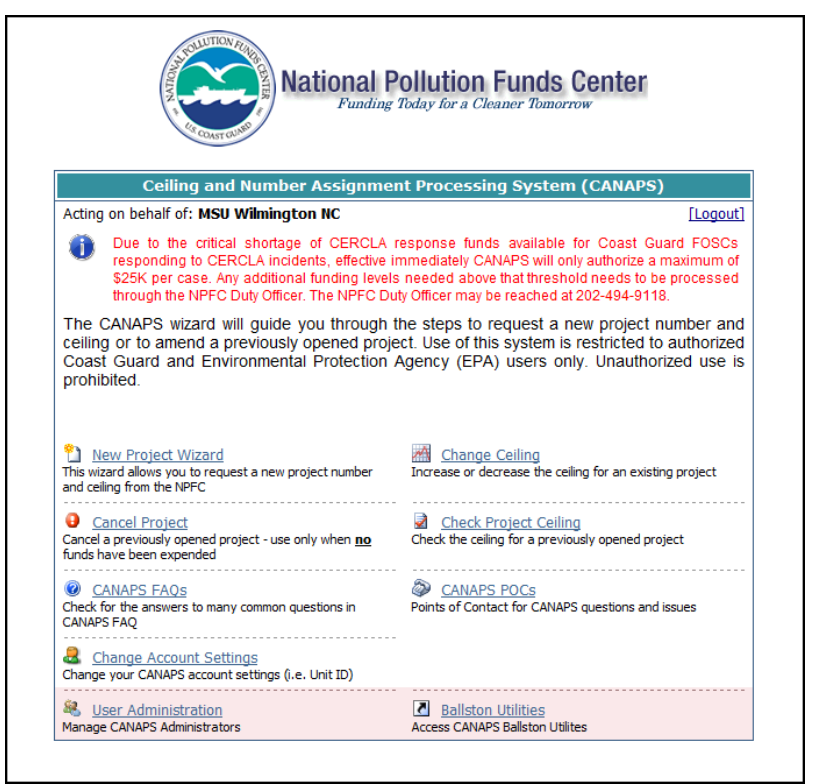

**Figure 5-1 CANAPS Welcome Screen**

# <span id="page-15-0"></span>**6. CANAPS FAQs**

The **CANAPS FAQs** menu option displays a list of the most Frequently Asked Questions (FAQs) about the CANAPS application.

To access the CANAPS FAQs, complete the following steps:

1. Click the **CANAPS FAQs** link (located on the CANAPS Welcome screen).

*The CANAPS FAQ's screen appears displaying the most frequently asked questions (refer to Table 6-1 for a listing of the CANAPS FAQs).*

<span id="page-15-1"></span>

| <b>Question</b>                                                                                                   | <b>Answer</b>                                                                                                    |
|----------------------------------------------------------------------------------------------------|----------------------------------------------------------------------------------------------------|
| What is CANAPS?                                                                                                   | CANAPS stands for Ceiling and Number Assignment<br>Processing System. It's an automated system that allows<br>USCG and EPA FOSCs in the field to get project numbers and<br>authorized budget ceilings.                                                                                                    |
| Does CANAPS use cookies?                                                                                          | CANAPS only uses cookies to maintain state during the<br>session. No information is stored in cookies.                                                                                                    |
| What does the $(*)$ mean?                                                                                         | Asterisks $(*)$ indicate required fields. If the user selects the<br>"Next" button before entering all required fields, the system<br>will prompt you to complete them. The system will not allow<br>the user to proceed to the next step until all required fields are<br>entered.                                                                  |
| Do CANAPS sessions time<br>out?                                                                                   | If a user leaves the CANAPS session inactive (in other words,<br>hits no keys or enters no data in any field), the browser will<br>time out after 20 minutes. Time-Outs can be avoided by<br>entering data or pressing any key, such as the "Next" or "Back"<br>button on the browser.                                                               |
| Why am I locked out?                                                                                              | Three (3) failed logon attempts will lock the user out. You will<br>need to initiate a password change/account recovery request<br>from the CANAPS website.                                                                                                    |
| What if I have trouble<br>launching CANAPS?                                                                       | Always start any troubleshooting from a freshly opened<br>browser session. Close ALL browser windows and exit<br>Internet Explorer or Netscape. Re-launch the browser, and then<br>type in the URL (http://www.npfc.uscq.mil/canaps).<br>After you get past the logon screen, you will be at the main<br>menu. Contact the NPFC if problems persist. |
| How can I enter multiple<br>email addresses to receive<br>copies of the confirmation<br>email for my transaction? | Separate each address by a semi-colon (;) or comma (,). Do not<br>use other special characters. Be sure if you cut and paste the<br>addresses from another document that there aren't hidden<br>characters embedded in them.                                                                                                    |
| What is the proper format for                                                                                     | Only enter six (6) alphanumeric characters. Do not put "FPN"<br>or "CPN", dashes, or other characters in front of the number.                                                                                                    |

**Table 6-1 CANAPS FAQs**

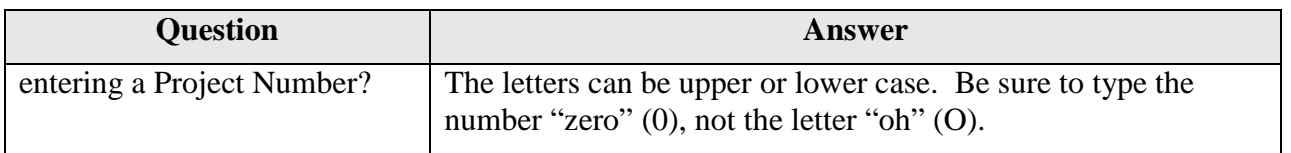

2. Once finished reviewing the CANAPS FAQs, click the **button** in the Web browser to return to the CANAPS Welcome screen.

*NOTE: Contact the NPFC directly for additional questions not answered in the FAQ section.*

# <span id="page-17-0"></span>**7. ENTERING A NEW PROJECT**

The **New project wizard** menu option allows users to request a new project number and ceiling from the NPFC.

To enter a new project, complete the following step:

Click the **New project wizard** link (located on the CANAPS Main Menu screen).

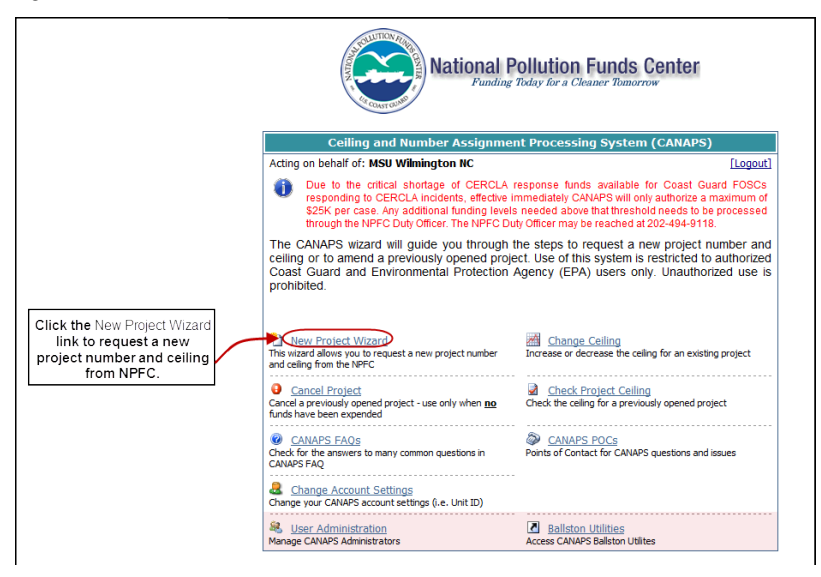

**Figure 7-1 New Project Wizard Link**

*The FOSC/POC Information (Step 1 of 5) screen appears.*

## <span id="page-17-1"></span>**7.1 FOSC/POC Information (Step 1 of 5) Screen**

The FOSC/POC Information (Step 1 of 5) screen allows users to enter information about the Federal On-Scene Coordinator (FOSC)/POC.

*NOTE: Click the Step 1 Help link located in the top left corner of the FOSC/POC Information (Step 1 of 5) screen for more detailed information regarding each of the fields.*

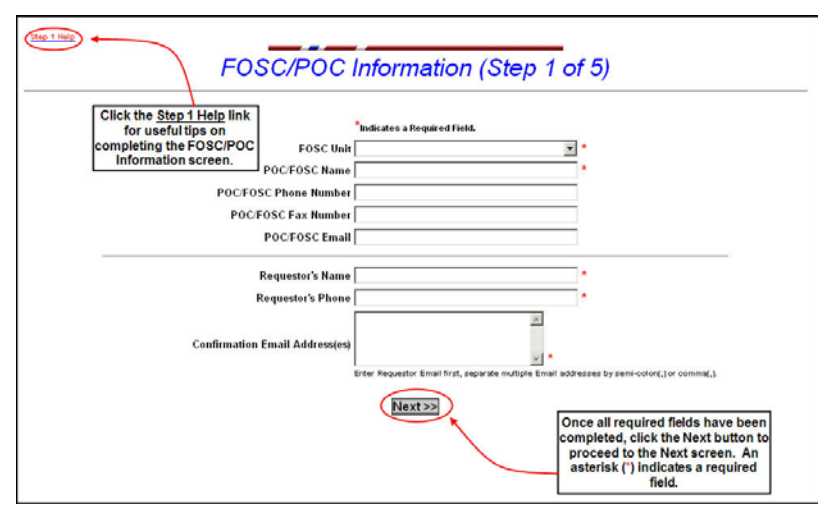

**Figure 7-2 FOSC/POC Information (Step 1 of 5) Screen**

To complete the FOSC/POC Information (Step 1 of 5) screen, complete the following steps:

- 1. Click the down arrow next to the **FOSC Unit** field, and then select the appropriate *{FOSC Unit}* from the drop-down menu. This is a required field.
- *NOTE 1: The FOSC Unit field defaults to the* {unit you are logged in under}*. For example, Sector Boston.*
- *NOTE 2: If necessary, a project may be requested on behalf of another unit. However, this should not be done without the prior concurrence of the* {responsible unit}*. If acting as a surrogate (requesting a project for another unit), then select* {that unit} *from the drop-down menu.*
- 2. Enter the *{name of the POC/FOSC}* in the **POC/FOSC Name** field. This is a required field and accepts free text data. The format for this field is *{Title/Rank*∆*First Name*∆*Last Name*∆*Suffix}* (for example, **LT JOHN DOE, Jr.**).
- 3. Enter the *{telephone number of the POC/FOSC}* in the **POC/FOSC Phone Number** field. This field accepts numeric characters, dashes (-), and spaces.
- 4. Enter the *{fax number of the POC/FOSC}* in the **POC/FOSC Fax Number** field. This field accepts numeric characters, dashes (-), and spaces.
- 5. Enter the *{e-mail address of the POC/FOSC}* in the **POC/FOSC Email** field. This is a free text field.
- 6. Enter the *{name of the Requestor}* in the **Requestor's Name** field. This is a required field and accepts free text data. The format for this field is *{Title/Rank*∆*First Name*∆*Last Name*∆*Suffix}* (for example, **LT JOHN DOE, Jr.**).
- 7. Enter the *{telephone number of the Requestor}* in the **Requestor's Phone** field. This field accepts numeric characters, dashes (-), and spaces.
- 8. Enter the *{e-mail address of the Requestor and any additional individuals}* in the **Confirmation Email Address(es)** field. This is a required field and must be in the following format: *{text}*@*{domain name}*, for example janedoe@aol.com.
- *NOTE: The requestor's e-mail address must be entered first in the Confirmation Email Address(es) field. A maximum of 25 e-mail addresses can be entered in the Confirmation Email Address(es) field. E-mail addresses must be separated by a comma (,) or a semicolon (;).*
- 9. Click the **Next** button (**Next** >>
- *NOTE:* All required information must be entered prior to clicking the Next button ( $\frac{Next}{\geq}$ *The Incident Information (Step 2 of 5) screen appears.*

## <span id="page-19-0"></span>**7.2 Incident Information (Step 2 of 5) Screen**

The Incident Information (Step 2 of 5) screen allows users to enter information about the incident or threat of incident.

*NOTE: Click the Step 2 Help link located in the top left corner of the Incident Information (Step 2 of 5) screen for more detailed information regarding each of the fields.*

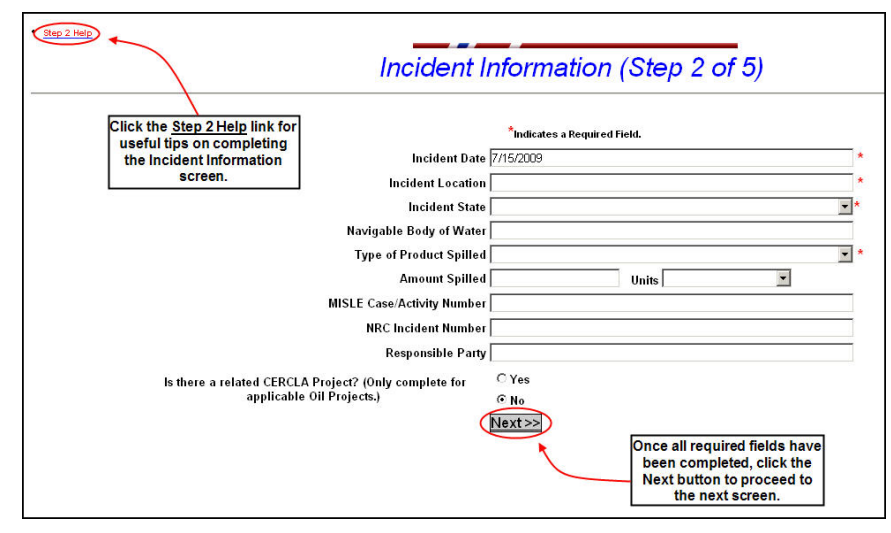

**Figure 7-3 Incident Information (Step 2 of 5) Screen**

To complete the Incident Information (Step 2 of 5) screen, complete the following steps:

- 1. Enter the *{date of the incident}* in the **Incident Date** field. This is a required field and accepts free text data. The format for the date is *{MM/DD/YYYY}* (for example, **07/15/2009**).
- *NOTE: The Incident date defaults to the current date. This field may be changed to a prior date, but not one in the future.*
- 2. Enter the *{location of the incident}* in the **Incident Location** field. This is a required field and accepts free text data up to 100 alphanumeric characters. The location may be the city, county, mile marker, or buoy number where the incident occurred.
- 3. Click the down arrow next to the **Incident State** field, and then select the appropriate *{state}* from the drop-down menu (or type the *{first letter}* of the state to more quickly locate the correct state). This is a required field.
- 4. Enter the *{navigable body of water the incident occurred}* in the **Navigable Body of Water** field. This field accepts free text data.
- *NOTE: The Navigable Body of Water field is a required field if Oil is selected from the Type of Product Spilled drop-down menu.*
- 5. Click the down arrow next to the **Type of Product Spilled** field, and then select the appropriate *{product}* from the drop-down menu. The only option available to EPA users is **oil**. This is a required field.
- 6. Enter the *{numeric quantity}* of the *{product}* spilled in the **Amount Spilled** field. This field accepts numeric characters only.
- *NOTE: If a* {unit of measure} *is selected from the Units drop-down menu, then the Amount Spilled field becomes a required field.*
- 7. Click the down arrow next to the **Units** field, and then select the appropriate *{unit of measure}* from the drop-down menu.
- 8. Enter the *{MISLE Case or Activity Number}* in the **MISLE Case/Activity Number** field. This field accepts free text data.
- 9. Enter the *{NRC Incident Number}* in the **NRC Incident Number** field. This field accepts free text data.
- 10. Enter the *{name of the responsible party}* in the **Responsible Party** field. This field accepts free text data.
- 11. If this incident/threat involves un-mixed Oil and Hazmat products, then check **Yes** to indicate that a related CERCLA project is also being opened. Only complete for the applicable Oil cases.
- 12. Click the **Next** button **Next** >>
- *NOTE:* All required information must be entered prior to clicking the Next button ( $\frac{Next}{\cdot}$ ) *The Spill Information (Step 3 of 5) screen appears.*

## <span id="page-21-0"></span>**7.3 Spill Information (Step 3 of 5) Screen**

The Spill Information (Step 3 of 5) screen allows users to enter information about the spill.

*NOTE: Click the Step 3 Help link located in the top left corner of the Spill Information (Step 3 of 5) screen for more detailed information regarding each of the fields.*

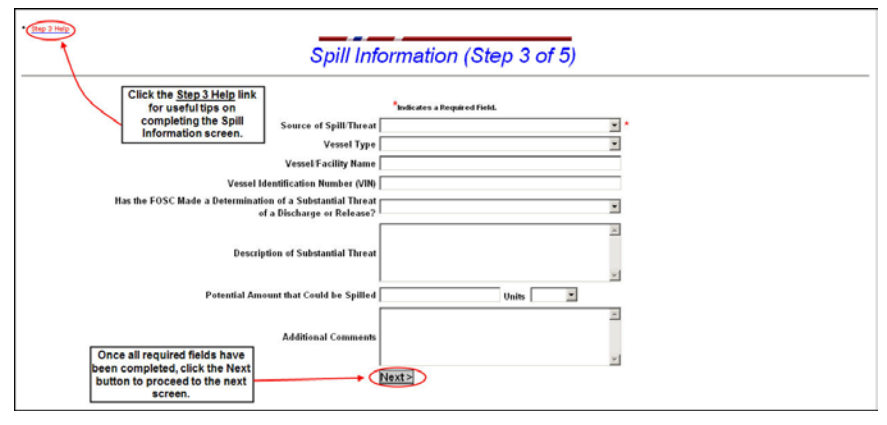

**Figure 7-4 Spill Information (Step 3 of 5) Screen**

To complete the Spill Information (Step 3 of 5) screen, complete the following steps:

- 1. Click the down arrow next to the **Source of Spill/Threat** field, and then select the *{source of the spill/threat}* from the drop-down menu. This is a required field.
- 2. Click the down arrow next to the **Vessel Type** field, and then select the *{type of vessel}* from the drop-down menu.
- *NOTE: Vessel Type field becomes a required field if Vessel\_COFR or Vessel NON\_COFR is selected from the Source of Spill/Threat drop-down menu. If Mystery is selected from the Source of Spill/Threat drop-down menu, then the Vessel Type, Vessel/Facility Name, and Vessel Identification Number (VIN) fields become inactive.*
- 3. Enter the *{name of the vessel or facility}* in the **Vessel/Facility Name** field. This field accepts free form text data.
- *NOTE: Vessel/Facility Name field becomes a required field if a value other than Mystery is selected from the Source of Spill/Threat drop-down menu. If Facility is selected from the Source of Spill/Threat drop-down menu, then the Vessel/Facility Name field becomes the Facility Name field. If Vessel\_NON\_COFR or Vessel\_COFR is selected from the Source of Spill/Threat drop-down menu, then the Vessel/Facility Name field becomes the Vessel Name field.*
- 4. Enter the *{vessel's identification number}* in the **Vessel Identification Number (VIN)** field. This field accepts free form text data; however is disabled if **Mystery** is selected in the **Source of Spill/Threat** drop-down menu.
- 5. Click the down arrow next to the **Has the FOSC Made Determination of a Substantial Threat of a Discharge or Release?**, and then select the appropriate *{value}* from the dropdown menu.
- *NOTE: Has the FOSC Made Determination of a Substantial Threat of a Discharge or Release?* field becomes a required field if a numeric value is not entered in the Amount *Spilled field on the Incident Information (Step 2 of 5) screen.*
- 6. Enter a *{description of the threat}* in the **Description of Substantial Threat** field. This field accepts free form text data.
- *NOTE: Description of Substantial Threat field becomes a required field if Yes is selected from the Has the FOSC Made Determination of a Substantial Threat of a Discharge or Release? drop-down menu.*
- 7. Enter the *{numeric quantity of the amount that could be spilled}* in the **Potential Amount that Could be Spilled** field. This field accepts free form text data.
- *NOTE: If a {unit of measure} is selected from the Units drop-down menu, then the Potential Amount that Could be Spilled field becomes a required field.*
- 8. Click the down arrow next to the **Units** field, and then select the appropriate *{unit of measure}* from the drop-down menu.
- 9. Enter any *{additional comments}* in the **Additional Comments** field. This field accepts free form text data up to a maximum of 2000 alphanumeric characters.
- 10. Click the **Next** button ( **)**.
- *NOTE:* All required information must be entered prior to clicking the Next button(  $\frac{\text{Next} \gg \text{[to]} }{\text{[to]} }$ *The FOSC Response Information (Step 4 of 5) screen appears.*

## <span id="page-23-0"></span>**7.4 FOSC Response Information (Step 4 of 5) Screen**

The FOSC Response Information (Step 4 of 5) screen allows users to request a project ceiling.

*NOTE: Click the Step 4 Help link located in the top left corner of the FOSC Response Information (Step 4 of 5) screen for more detailed information regarding each of the fields.*

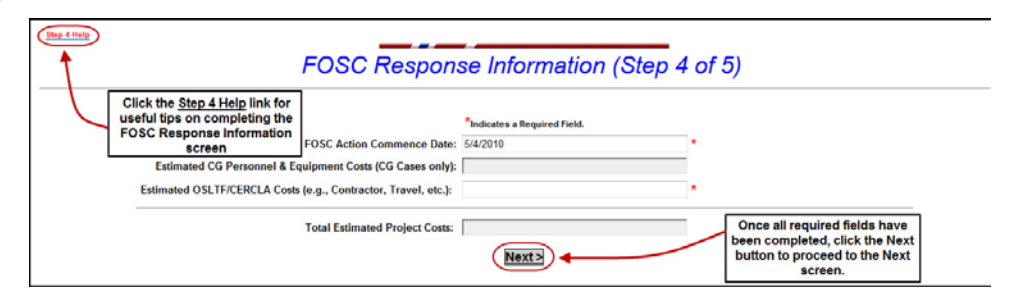

**Figure 7-5 FOSC Response Information (Step 4 of 5) Screen**

To complete the FOSC Response Information (Step 4 of 5) screen, complete the following steps:

- 1. Enter the *{action commencement date}* in the **FOSC Action Commence Date** field. This is a required field and accepts free text data. The format for the date is *{MM/DD/YYYY}* (for example, **12/07/2009**).
- *NOTE 1: The FOSC Action Commence Date defaults to the current date. This field may be changed to a prior date, but cannot be prior to the Incident Date.*
- *NOTE 2: The Estimated CG Personnel & Equipment Costs (CG Cases only) field is presently inactive. When activated in a later version of CANAPS, it will capture estimated CG personnel and equipment costs.*
- 2. Enter the *{estimated OSLTF/CERCLA costs}* in the **Estimated OSLTF/CERCLA Costs (e.g., Contractor, Travel, etc.)** field. This is a required field and accepts numeric characters.
- *NOTE: Please consider the following when entering the requested amount in the Estimated OSLTF/CERCLA Costs (e.g., Contractor, Travel, etc.) field:*
	- If the amount requested is greater than \$50,000, you will be prompted to confirm the amount
	- Please be advised that the NPFC and EPA have established ceiling thresholds in order to manage OSLTF and CERCLA funds
	- CANAPS will only issue a ceiling up to the allowable threshold
	- The confirming e-mail message will advise you of the amount authorized and provide additional information if the amount requested exceeded the threshold
	- The system will automatically notify the NPFC if you have requested a higher ceiling.
- 3. The system will automatically calculate the sum of the **Estimated CG Personnel & Equipment Costs (CG Cases only)** and the **Estimated OSLTF/CERCLA Costs (e.g., Contractor, Travel, etc.)** fields and display the total in the **Total Estimated Project Costs** field.

4. Click the **Next** button ( **)**.

*NOTE 1:* All required information must be entered prior to clicking the Next button (**Next** >>

*NOTE 2: If the amount requested is greater than \$50,000, then the amount must be confirmed by clicking the Next button ( ) a second time, as shown in the following* 

*figure.*

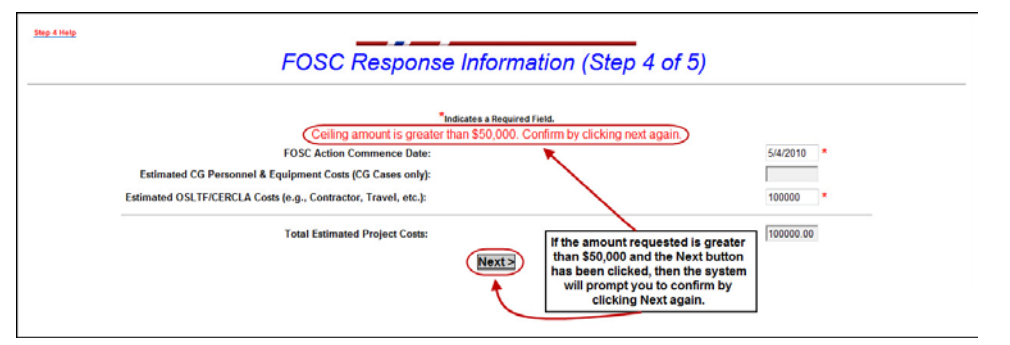

**Figure 7-6 Confirm Requested Amount Screen**

*The CGMS Message Information (Step 5 of 5) screen appears.*

# <span id="page-24-0"></span>**7.5 CGMS Message Information (Step 5 of 5) Screen**

The CGMS Message Information (Step 5 of 5) screen allows users to address the CGMS message.

*NOTE: Click the Step 5 Help link located in the top left corner of the CGMS Message Information (Step 5 of 5) screen for more detailed information regarding each of the fields.*

To complete the CGMS Message Information (Step 5 of 5) screen, complete the following steps:

- *NOTE: A list of default addressees appears in a read-only format. This section of the screen lists all the addressees to whom the official CGMS message will be sent automatically.*
- 1. Select any *{additional addressees}* from the **Additional Addressees** list.
- *NOTE: Hold down the CTRL key while highlighting items with the mouse to select more than one additional addressee.*
- 2. Enter a *{message reference}* in the **Message Reference (optional)** field, if desired. This field accepts free form text data.
- 3. *Click the Next button* (**Next** >>

*The Confirm Information screen appears similar to the following figure.*

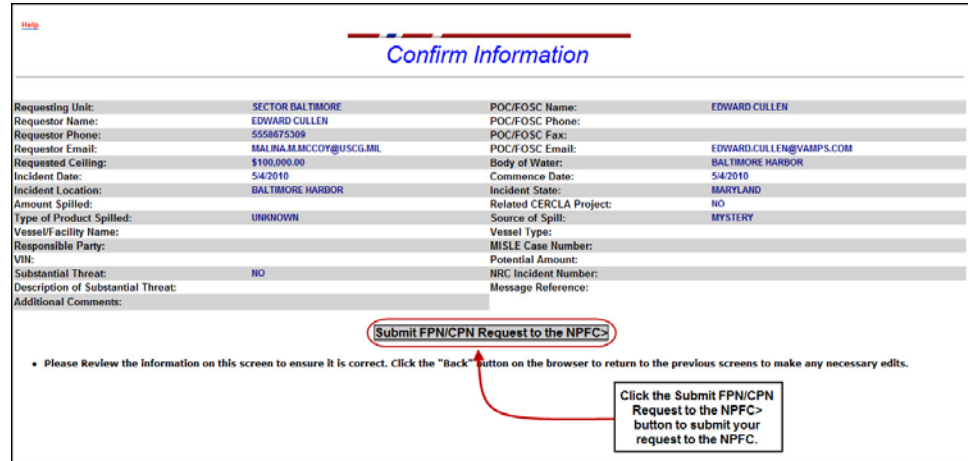

**Figure 7-7 Confirm Information Screen**

- 4. Ensure all information on the Confirm Information screen is correct, and then click the **Submit FPN/CPN Request to the NPFC** button (**Submit FPN/CPN Request to the NPFC>**).
- *NOTE: If any information on the Confirm Information screen is incorrect, click the Back button*

 $\langle \bigodot \rangle$  *in the Web browser as many times as needed to return to the screen the* {incorrect data} *is located.*

*The CANAPS Response screen appears and a read-only message indicating your request has been processed and a CGMS message will be sent out is displayed.*

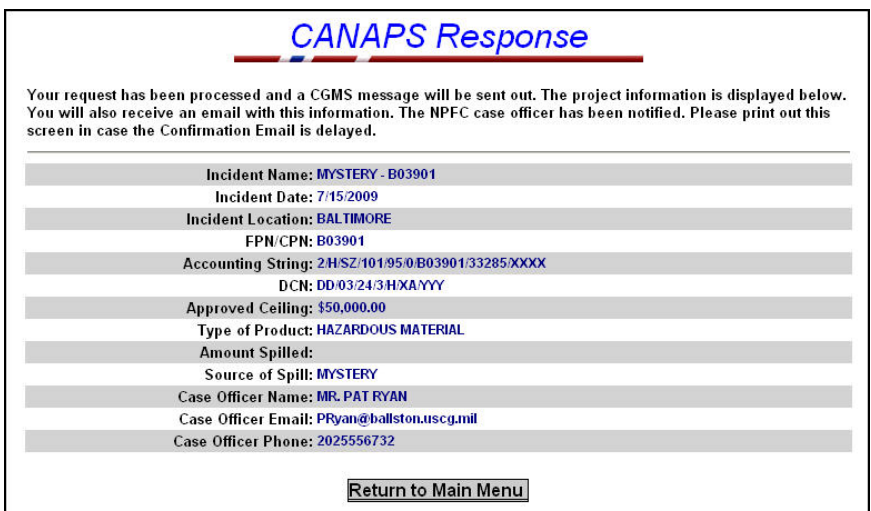

**Figure 7-8 CANAPS Response Screen**

5. Click the **Return to Main Menu** button (**Return to Main Menu**) to return to the CANAPS Welcome screen to perform another CANAPS function.

## <span id="page-26-0"></span>**7.6 New Project Confirmation E-mail Message**

The CANAPS application creates a confirmation e-mail message once the **Submit FPN/CPN Request to the NPFC>** button (**Submit FPN/CPN Request to the NPFC>**) is clicked. The subject line of the e-mail contains the *{project number}*, as well as the *{type of CANAPS transaction}* (for example New CANAPS project, Update CANAPS Project, and so forth).

The body of the e-mail message includes, but is not limited to, the following: the {project number}, the *{project date}*, the *{total amount requested}*, and the *{approved total ceiling}*.

*NOTE: If the ceiling amount requested exceeds the established limit, then the message will advise the* {recipient} *to contact the NPFC for additional funds.*

The e-mail message also includes the **Case Officer Name** and contact information. The NPFC Case Officer is assigned based on *{FOSC district}* for USCG cases and by *{incident state}* for EPA cases.

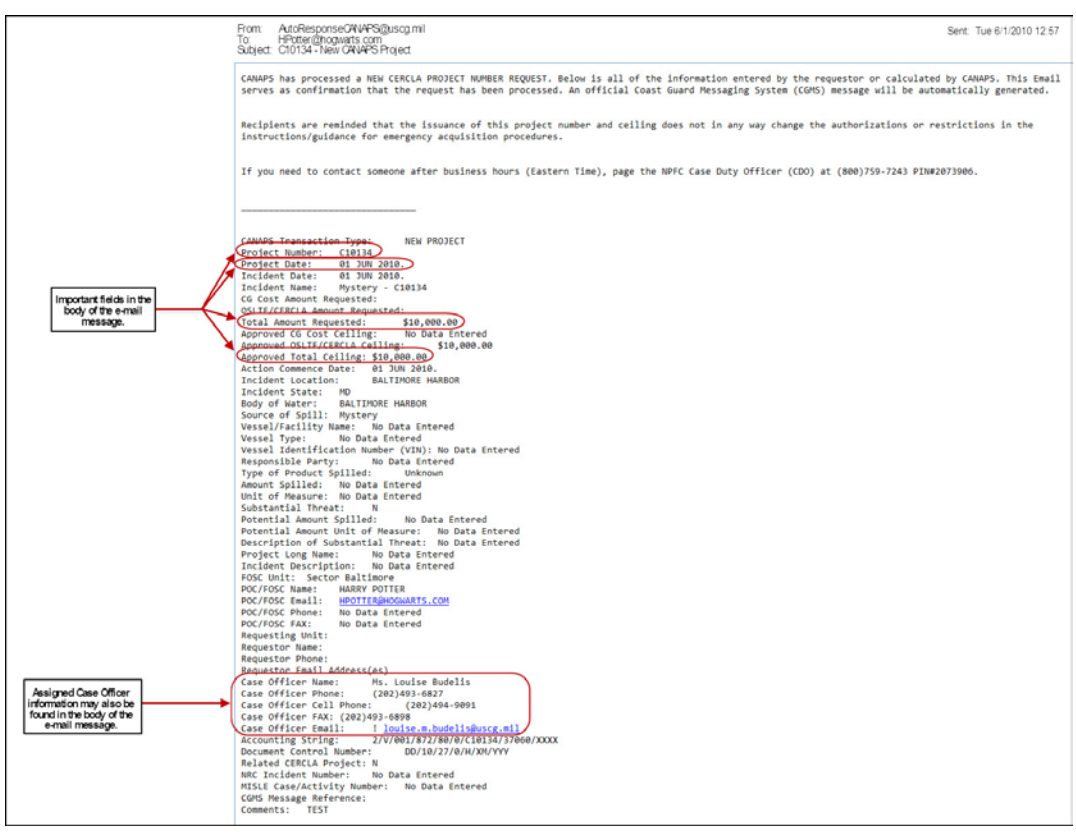

**Figure 7-9 New Project Confirmation Email**

#### <span id="page-27-0"></span>**7.7 New Project CGMS Message**

Figure 7-10 is an example of the CGMS message that CANAPS creates once the **New project wizard** is completed. The body of the CGMS message includes, but is not limited to the following: the new *{project number}*, the *{authorized ceiling}*, the *{NPFC Case Officer Contact}* information, and the *{accounting string}* information.

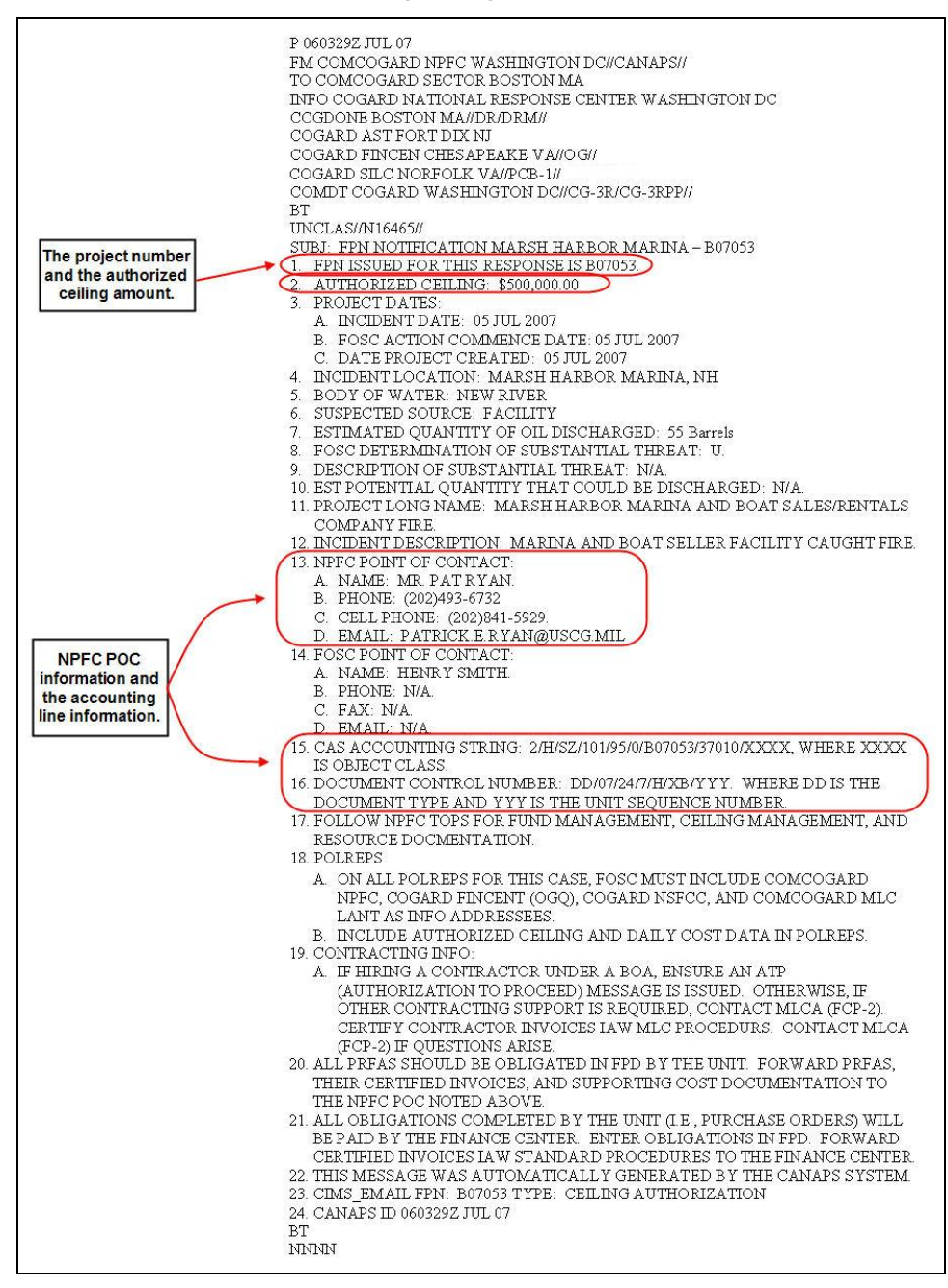

**Figure 7-10 New Project CGMS Message**

# <span id="page-28-0"></span>**8. HOW TO CHANGE A PROJECT CEILING**

CANAPS has a **Change a Project Ceiling** Wizard that allows users to increase or decrease the ceiling for an existing project.

To change a project ceiling, complete the following steps:

- [Step 1:](#page-28-1) Enter the Project Number
- [Step 2:](#page-29-0) Review the selected project information and enter the new ceiling amount
- [Step 3:](#page-31-0) Address the CGMS Message
- [Step 4:](#page-32-0) Confirm the information and submit the request
- [Step 5:](#page-33-0) Receive the CANAPS response and confirmation messages (e-mail and CGMS).
- *NOTE: Refer to [Section 8.6, Amended Project Confirmation E-mail Message](#page-34-0) through [Section](#page-35-0)  [8.7, Amended Project Confirmation CGMS Message](#page-35-0) for examples of the confirmation email and CGMS confirmation messages.*

#### <span id="page-28-1"></span>**8.1 Entering the Project Number**

To enter the Project Number, complete the following steps:

1. Click the **Change a project ceiling** link (located on the CANAPS Welcome screen).

*The Change a Project's Ceiling screen appears.*

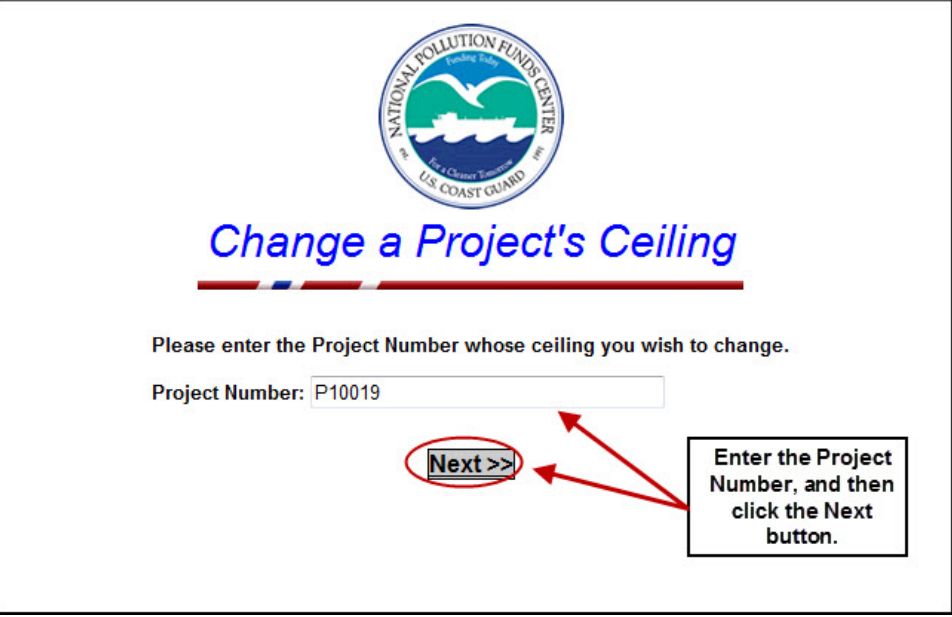

#### **Figure 8-1 Change a Project's Ceiling Screen**

- 2. Enter the *{project number whose ceiling you wish to change}* in the **Project Numbe**r field.
- 3. Click the **Next** button (**Next** >>

*NOTE:* A *project number must be entered prior to clicking the Next button* (**Next** >> *The Project Information screen appears similar to the following figure.*

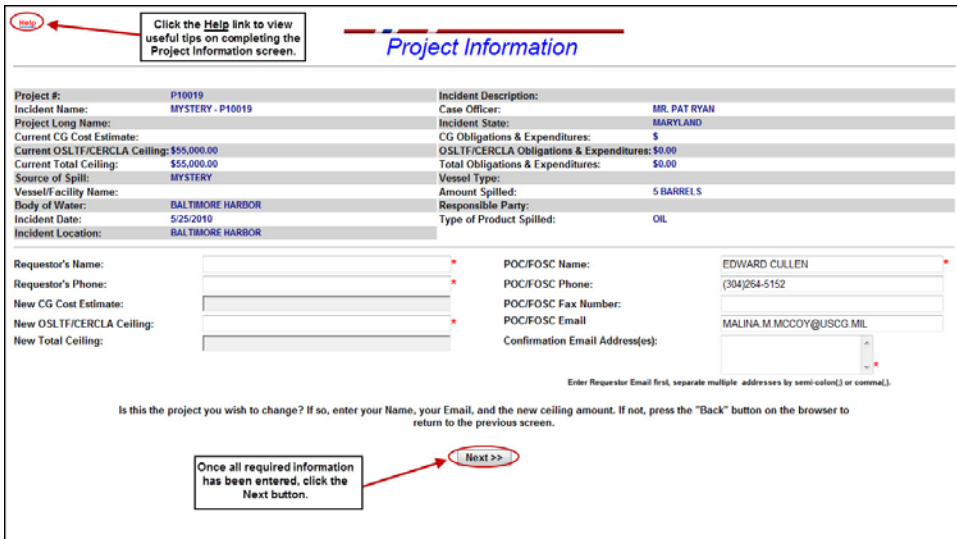

#### **Figure 8-2 Project Information Screen**

## <span id="page-29-0"></span>**8.2 Entering a New Ceiling Amount**

Review the following information on the Project Information screen to ensure the correct project information is being displayed:

- **Project #**
- **Incident Name**
- **Current Ceiling**
- **Obligations and Expenditures**

- **Vessel/Facility Name**
- **Body of Water**
- **Incident Date**
- **Incident Location**
- **Case Officer**
- **Incident State**
- **Source of Spill**
- **Vessel Type**

*NOTE: If the Current Ceiling Total is less than the Obligations and Expenditures amount, then the user will have to confirm the variance is intended. NPFC will be notified of the variance and will contact the POC/FOSC to resolve the issue.*

- **Amount Spilled**
- **Responsible Party**
- **Type of Product Spilled**.

If the incorrect project information is being displayed, click the **Back** button  $\left( \bullet \right)$  in the Web browser to return to the previous screen to re-enter the correct project number.

Once it has been determined the correct project information is being displayed, complete the following steps to change the project's ceiling:

- 1. Enter the *{name of the requestor}* in the **Requestor's Name** field. This is a required field and accepts free text data. The format for this field is *{Title/Rank*∆*First Name*∆*Last Name*∆*Suffix}* (for example, **LT JOHN DOE, Jr.**).
- 2. Enter the *{telephone number of the requestor}* in the **Requestor's Phone** field. This is a required field and accepts free text data.
- 3. Enter a *{new ceiling amount}* in the **New Ceiling** field. This is a required field and accepts free text data.
- *NOTE 1: CANAPS will only issue a ceiling up to the allowable threshold. Threshold values may vary at times due to the availability of funds.*
- *NOTE 2: The confirmation e-mail message will advise you of the amount authorized and provide additional information if the amount requested exceeded the threshold. The system will automatically notify the NPFC that you have requested a higher ceiling.*
- 4. Enter the *{e-mail address of the requestor and any additional individuals you want the new Project Information sent to}* in the **Confirmation Email Address(es)** field. This is a required field and accepts free text data.
- *NOTE: The requestor's e-mail address must be entered first in the Confirmation Email Address(es) field. A maximum of 25 e-mail addresses can be entered in the Confirmation Email Address(es) field. E-mail addresses must be separated by a comma (,) or a semicolon (;).*
- 5. Ensure the *{name}* in the **POC/FOSC Name** field is correct. If it is incorrect, update accordingly. This is a required field and accepts free text data.
- *NOTE: The name in the POC/FOSC Name field is automatically populated with data from the most recent prior CANAPS transaction for the selected case.*
- 6. Ensure the *{telephone number}* in the **POC/FOSC Phone** field is correct. If it is incorrect, update accordingly. This field accepts free text data.
- *NOTE: The name in the POC/FOSC Phone field is automatically populated with data from the most recent prior CANAPS transaction for the selected case.*
- 7. Ensure the *{fax number}* in the **POC/FOSC Fax Number** field is correct. If it is incorrect, update accordingly. This field accepts free text data.
- *NOTE: The name in the POC/FOSC Fax field is automatically populated with data from the most recent prior CANAPS transaction for the selected case.*
- 8. Ensure the *{e-mail address}* in the **POC/FOSC Email** field is correct. If it is incorrect, update accordingly. This field accepts free text data.
- *NOTE: The name in the POC/FOSC Email field is automatically populated with data from the most recent prior CANAPS transaction for the selected case.*
- 9. Once all required fields have been completed, click the **Next** button (**Next** >>
- *NOTE: If the ceiling amount requested is greater than \$50,000, you will be prompted to confirm the amount by clicking the Next button*  $(\text{Next} \gg)$  *a second time.*

*The CGMS Message Information screen appears.*

#### <span id="page-31-0"></span>**8.3 Addressing the CGMS Message**

The CGMS Message Information screen, as shown in the following figure, allows users to address the CGMS message.

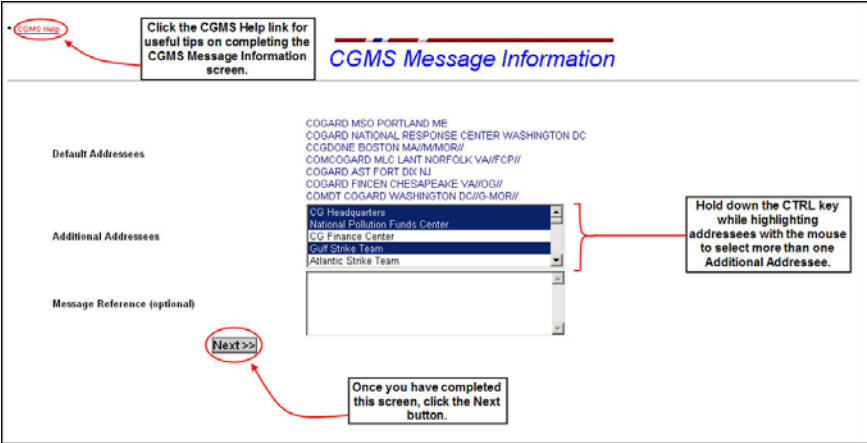

#### **Figure 8-3 CGMS Message Information Screen**

To address the CGMS Message, complete the following steps:

- *NOTE: A read-only list of Default addressees is displayed at the top of the screen. This is a list of all of the addressees to whom the official CGMS message will be sent to automatically.*
- 1. Select *{additional addressees}* from the **Additional Addressees** drop-down menu.
- *NOTE: Hold down the CTRL key while highlighting addressees with the mouse to select more than one additional addressee.*
- 2. Enter a *{message}* in the **Message Reference (optional)** field, if necessary.
- 3. Click the **Next** button **Next** >>

*The Confirm Project Change Information screen appears similar to the following figure.*

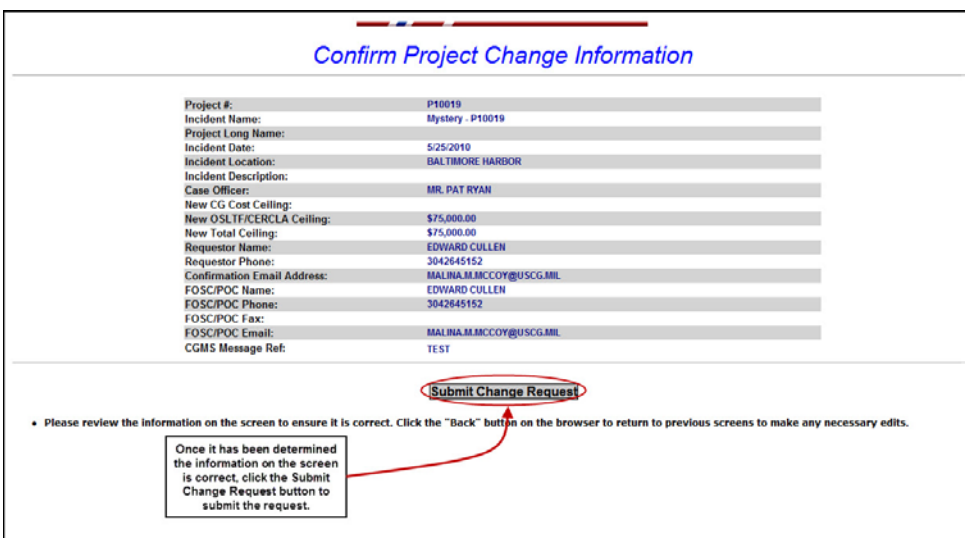

**Figure 8-4 Confirm Project Change Information Screen**

# <span id="page-32-0"></span>**8.4 Confirming the Information and Submitting the Change Request**

The Confirm Project Change Information screen allows users to submit change requests for processing.

To submit a change request, complete the following steps:

1. Confirm the *{project information}* displayed on the screen is correct.

2. Click the **Submit Change Request** button (**Submit Change Request**) to submit the request.

*The CANAPS Response screen appears.*

*NOTE:* If the incorrect project information is being displayed, click the **Back** button (**C**) in *the Web browser to return to the previous screen(s) to make any* {necessary edits}*.*

## <span id="page-33-0"></span>**8.5 CANAPS Response**

The CANAPS Response screen confirms the change request has been submitted for processing. The Response screen also displays the project's *{new approved ceiling amount}*, and issues a confirmation e-mail message to the *{specified addressees}*.

|                    |                                             |                                                                                                  | <b>CANAPS Response</b><br>Please print this screen in case the Confirmation Email is delayed. |                       |  |
|--------------------|---------------------------------------------|--------------------------------------------------------------------------------------------------|-----------------------------------------------------------------------------------------------|-----------------------|--|
|                    | Project #:                                  | D03901                                                                                           | Case Officer:                                                                                 | <b>MR. PAT RYAN</b>   |  |
|                    | <b>Incident Name:</b>                       | <b>MYSTERY - 003901</b>                                                                          | <b>Incident State:</b>                                                                        | <b>CALIFORNIA</b>     |  |
|                    | Current Ceiling:                            | \$100,000.00                                                                                     | Old Ceiling:                                                                                  | \$900,000.00          |  |
|                    | <b>Amount Requested:</b>                    | \$100,000.00                                                                                     | Vessel Type:                                                                                  | FERRY                 |  |
|                    | <b>Obligations and Expenditures: \$0.00</b> |                                                                                                  | <b>Amount Spilled:</b>                                                                        | 1000 GALLONS          |  |
|                    | <b>Vessel Facility Name:</b>                | <b>DOGTOWN</b>                                                                                   | <b>Incident Date:</b>                                                                         | 2002-11-22            |  |
| <b>New project</b> | <b>Body of Water:</b>                       | THE COVE                                                                                         | <b>Responsible Party:</b>                                                                     | <b>CKY INDUSTRIAL</b> |  |
| ceiling.           | Incident Location:                          | <b>PACIFIC OCEAN PARK</b>                                                                        | <b>Type of Product Spilled:</b>                                                               | OL.                   |  |
|                    |                                             | <b>Click the Return to Main</b><br>Menu link to return to the<br><b>CANAPS Main Menu screen.</b> | Return to Main Menu                                                                           |                       |  |

**Figure 8-5 Newly Approved Project Ceiling Amount**

- *NOTE 1: If an amount is requested that exceeds the established limit, the system will only issue a ceiling up to the defined limit and a message near the bottom of the screen will advise you to contact the NPFC Case Officer to request additional funds.*
- *NOTE 2: A copy of the CANAPS Response screen should be printed out in the event the confirmation e-mail message is delayed.*

Click the Return to Main Menu button (**Return to Main Menu**) to return to the CANAPS Welcome screen to perform another CANAPS function.

#### <span id="page-34-0"></span>**8.6 Amended Project Confirmation E-mail Message**

The CANAPS application creates a confirmation e-mail message once the **Submit Change Request** button (**Submit Change Request**) is clicked. The subject line of the e-mail contains the *{project number}*, as well as the *{type of CANAPS transaction}* (for example New CANAPS project, Update CANAPS Project, and so forth).

*NOTE: If the ceiling amount requested exceeds the established limit, then the message will advise the {recipient} to contact the NPFC for additional funds.*

The body of the e-mail message includes, but is not limited to, the following: **Project Number**, the **Previous Total Ceiling**, **Total Amount Requested**, **Approved Total Ceiling**, and so forth.

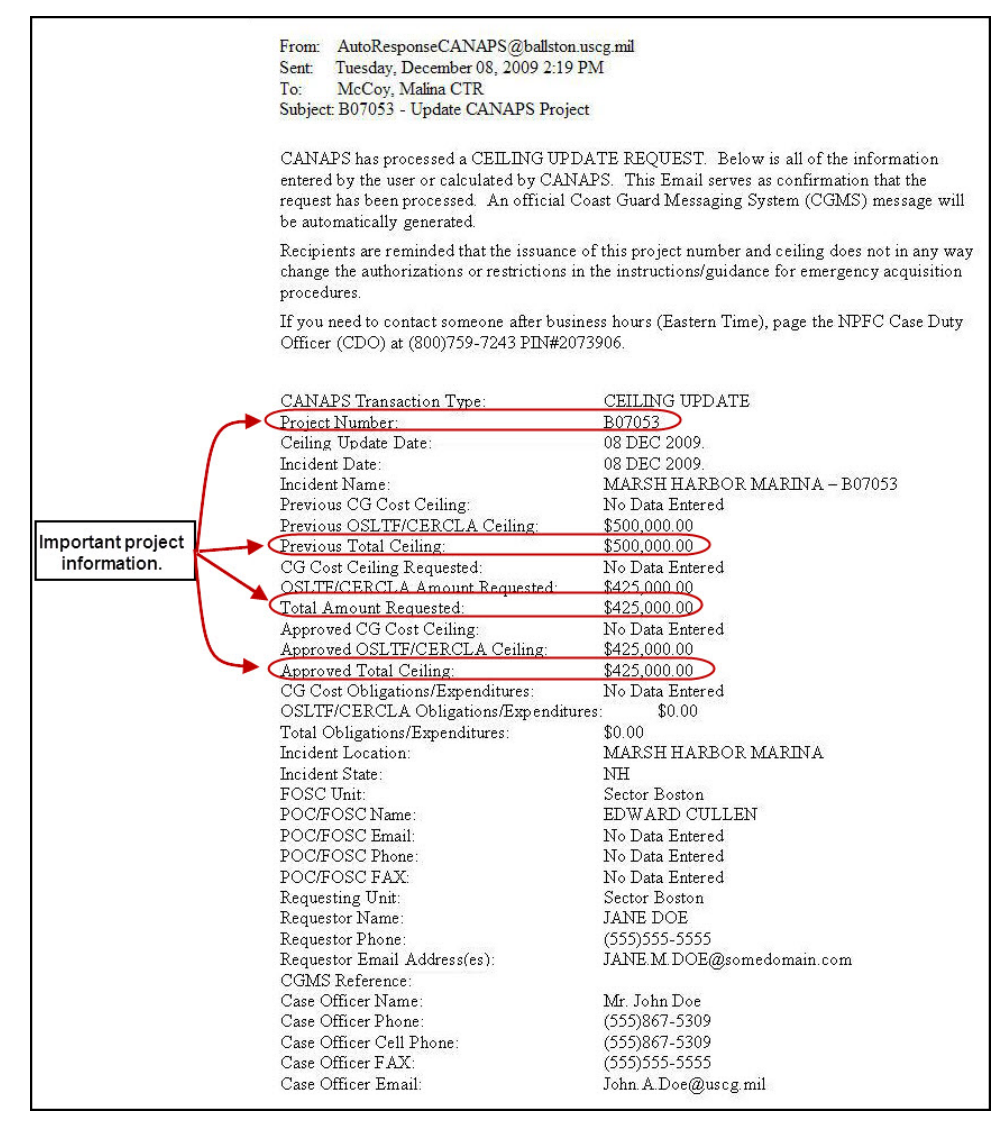

**Figure 8-6 Amended Project Confirmation E-mail Message**

## <span id="page-35-0"></span>**8.7 Amended Project Confirmation CGMS Message**

Figure 8-7 is an example of the CGMS message that CANAPS creates once a project has been amended. The *{project number}* and the *{type of transaction}* are contained in the **Subject** line of the CGMS message. The newly approved *{ceiling amount}* can be found in **line 1** in the body of the e-mail message.

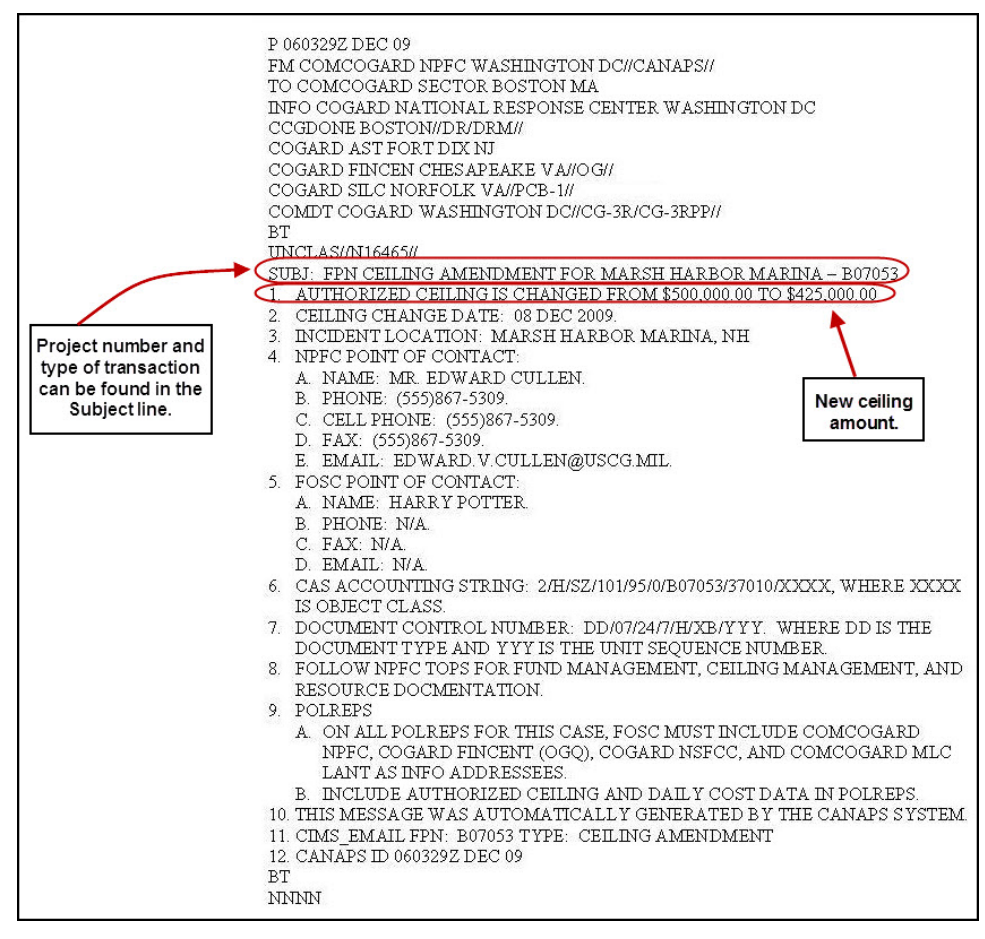

**Figure 8-7 Amended Project CGMS Message**

# <span id="page-36-0"></span>**9. HOW TO CANCEL A PROJECT**

CANAPS has a **Cancel a Project** Wizard that allows users to cancel a previously opened project, provided no funds have been expended.

To cancel a project, complete the following steps:

- [Step 1:](#page-36-1) Enter the Project Number
- [Step 2:](#page-37-0) Review the selected project information and enter requestor information
- [Step 3:](#page-38-0) Address the CGMS Message
- [Step 4:](#page-39-0) Confirm the information and submit the request
- [Step 5:](#page-39-1) Receive the CANAPS response and confirmation messages (e-mail and CGMS).
- *NOTE: Refer to [Section 9.6, Cancelled Project Confirmation E-mail Message](#page-39-2) through [Section](#page-41-0)  [9.7, Cancelled Project Confirmation CGMS Message](#page-41-0) for examples of the confirmation e-mail and CGMS confirmation messages.*

#### <span id="page-36-1"></span>**9.1 Entering the Project Number**

To enter the Project Number, complete the following steps:

1. Click the **Cancel a project** link (located on the CANAPS Welcome screen).

*The Cancel Project screen appears.*

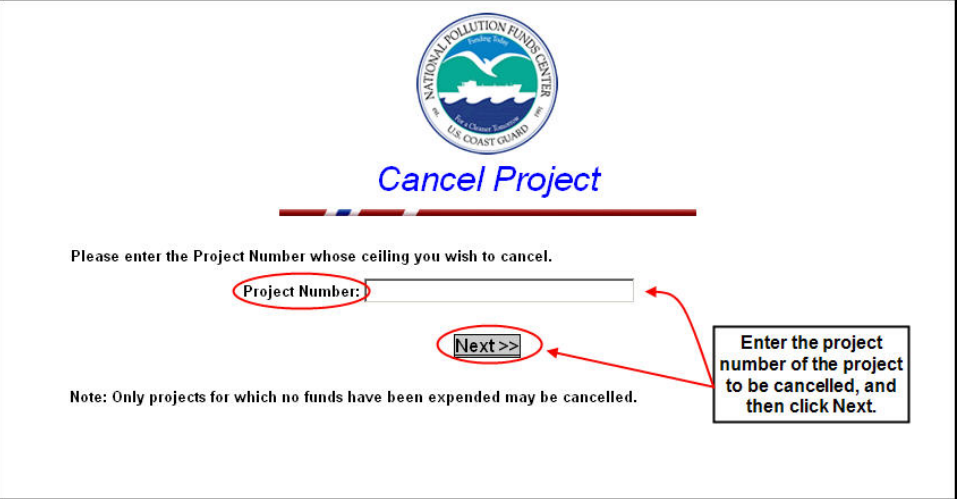

#### **Figure 9-1 Cancel Project Screen**

2. Enter the *{project number of the project you wish to cancel}* in the **Project** Number field. *NOTE: Only projects for which no funds have been expended may be cancelled.*

- 3. Click the **Next** button ( **)**.
- *NOTE:* A project number must be entered prior to clicking the Next button ( $\frac{\text{Next} \gg \text{[to]} }{\text{[to]} }$ *The Project Information screen appears.*

#### <span id="page-37-0"></span>**9.2 Enter Requestor Information**

Review the information on the Project Information screen to ensure the correct project information is being displayed. If the incorrect project information is being displayed, click the

**Back** button (**C**) in the Web browser to return to the previous screen to re-enter the correct project number. Once it has been determined the correct project information is being displayed, complete the following steps:

*NOTE: Click the Help link, located in the top left corner of the Project Information screen, for more detailed information regarding each of the fields.*

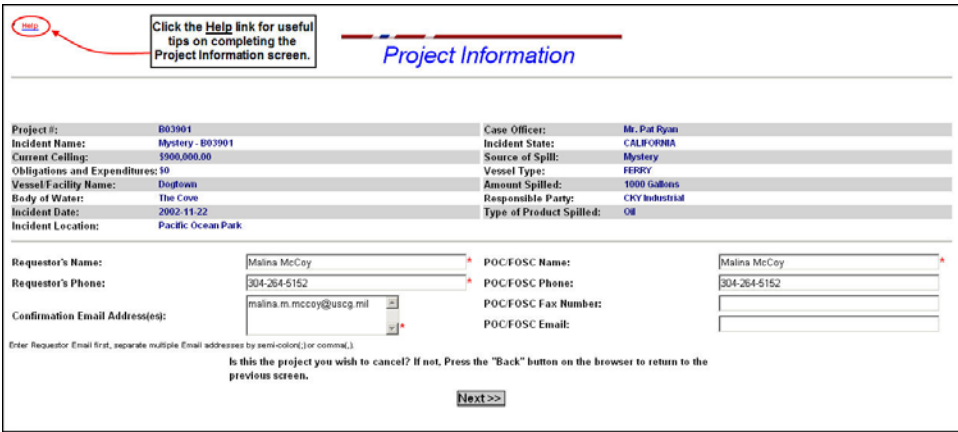

**Figure 9-2 Help Link**

- 1. Enter the *{name of the requestor}* in the **Requestor's Name** field. This is a required field and accepts free text data. The format for this field is *{Title/Rank*∆*First Name*∆*Last Name*∆*Suffix}* (for example, **LT. JOHN DOE, Jr.**).
- 2. Enter the *{telephone number of the requestor}* in the **Requestor's Phone** field. This is a required field and accepts free text data.
- 3. Enter the *{e-mail address of the requestor and any additional individuals you want the cancellation confirmation e-mail sent to}* in the **Confirmation Email Address(es)** field. This is a required field and accepts free text data.
- *NOTE: The requestor's e-mail address must be entered first in the Confirmation Email Address(es) field. A maximum of 25 e-mail addresses can be entered in the Confirmation Email Address(es) field. E-mail addresses must be separated by a comma (,) or a semicolon (;).*
- 4. Ensure the *{name}* in the **POC/FOSC Name** field is correct. If it is incorrect, update accordingly. This is a required field and accepts free text data.
- *NOTE: The name in the POC/FOSC Name field is automatically populated with data from the most recent prior CANAPS transaction for the selected case.*
- 5. Ensure the *{telephone number}* in the **POC/FOSC Phone** field is correct. If it is incorrect, update accordingly. This field accepts free text data.
- *NOTE: The name in the POC/FOSC Phone field is automatically populated with data from the most recent prior CANAPS transaction for the selected case.*
- 6. Ensure the *{fax number}* in the **POC/FOSC Fax Number** field is correct. If it is incorrect, update accordingly. This field accepts free text data.
- *NOTE: The name in the POC/FOSC Fax field is automatically populated with data from the most recent prior CANAPS transaction for the selected case.*
- 7. Ensure the *{e-mail address}* in the **POC/FOSC Email** field is correct. If it is incorrect, update accordingly. This field accepts free text data.
- *NOTE: The name in the POC/FOSC Email field is automatically populated with data from the most recent prior CANAPS transaction for the selected case.*
- 8. Once all required fields have been completed, click the **Next** button (**Next**>> *The CGMS Message Information screen appears.*

#### <span id="page-38-0"></span>**9.3 Addressing the CGMS Message**

The CGMS Message Information screen allows users to address the CGMS message.

To address the CGMS Message, complete the following steps:

- *NOTE 1: Click the CGMS Help link, located in the top left corner of the CGMS Message Information screen, for more detailed information regarding each of the fields.*
- *NOTE 2: A read-only list of Default addressees is displayed at the top of the screen. This is a*  list of all of the addressees to whom the official CGMS message will be sent to *automatically.*
- 1. Select *{additional addressees}* from the **Additional Addressees** drop-down menu.
- *NOTE: Hold down the CTRL key while highlighting addressees with the mouse to select more than one additional addressee.*
- 2. Enter a *{message}* in the **Message Reference (optional)** field, if necessary.
- 3. Click the **Next** button ( **)**.

*The Confirm Project Cancellation screen appears, similar to the following figure.*

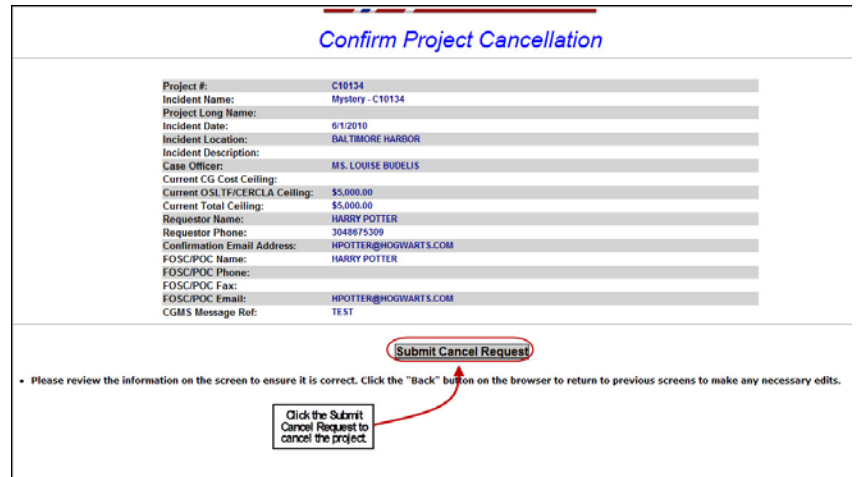

**Figure 9-3 Confirm Project Cancellation Screen**

## <span id="page-39-0"></span>**9.4 Confirming the Information and Submitting the Change Request**

The Confirm Project Cancellation screen allows users to submit the cancellation request for processing.

To submit the cancellation request, complete the following:

- 1. Confirm the *{project information}* displayed on the screen is correct.
- *NOTE:* If the incorrect project information is being displayed, click the **Back** button (**C**) in the *Web browser to return to the previous screens to make any* { necessary edits}.
- 2. Click the **Submit Cancel Request** button (**Submit Cancel Request**) to submit the request.

*The CANAPS Response screen appears.*

## <span id="page-39-1"></span>**9.5 CANAPS Cancellation Response**

The CANAPS Response screen confirms the cancellation request has been submitted for processing and informs the user a CGMS message will be generated and sent. A confirmation email message will also be sent to the *{specified addressees}* informing them of the cancellation.

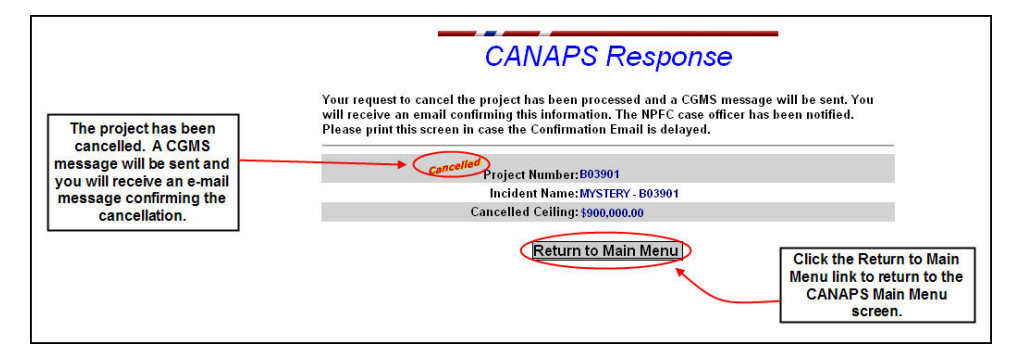

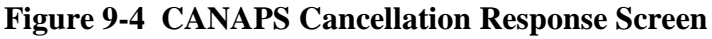

Click the **Return to Main Menu** button (**Return to Main Menu**) to return to the CANAPS Welcome screen to perform another CANAPS function.

## <span id="page-39-2"></span>**9.6 Cancelled Project Confirmation E-mail Message**

The CANAPS application creates a confirmation e-mail message once the **Submit Cancel Request** button (**Submit Cancel Request**) is clicked. The subject line of the e-mail contains the *{project number}*, as well as the *{type of CANAPS transaction}* (for example New CANAPS project, Update CANAPS Project, and so forth). The body of the e-mail message also contains the new **Total Approved Ceiling** amount of \$0.00

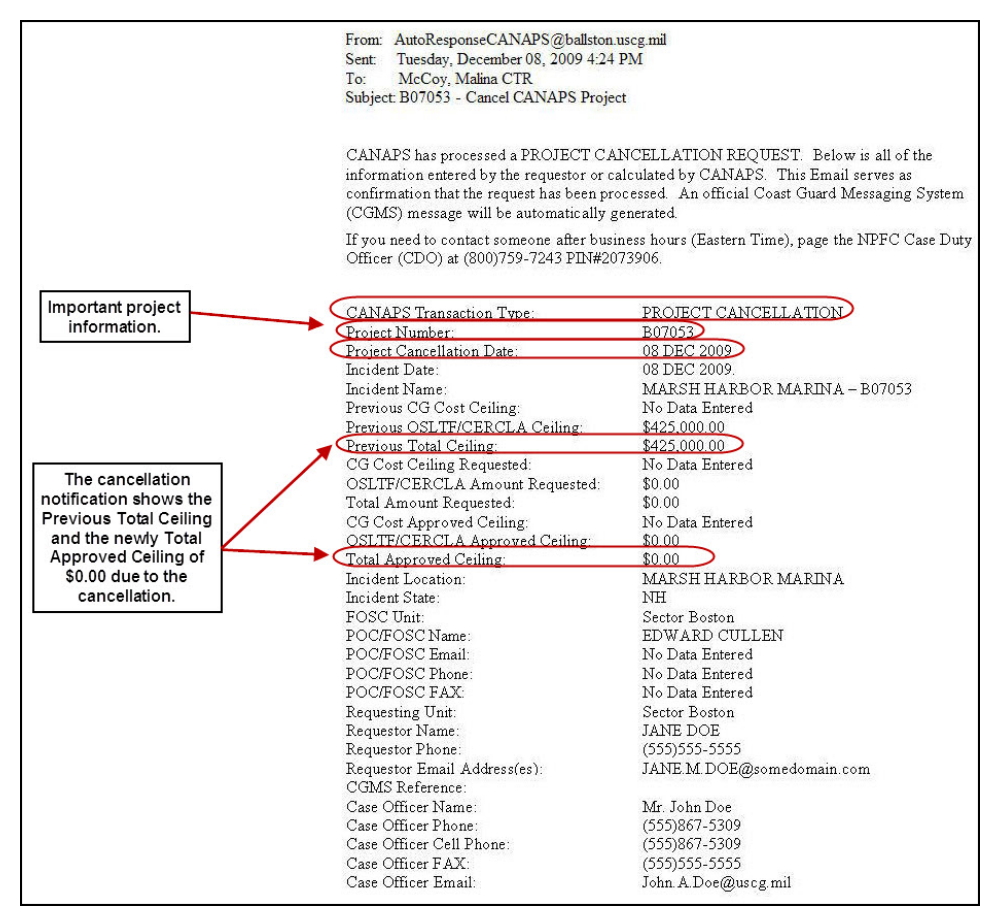

**Figure 9-5 Cancelled Project Confirmation E-mail**

## <span id="page-41-0"></span>**9.7 Cancelled Project Confirmation CGMS Message**

Figure 9-6 is an example of the CGMS message that CANAPS creates once a project has been cancelled.

*NOTE: The* {project number} *and the* {type of transaction} *are contained in the Subject line of the CGMS message.*

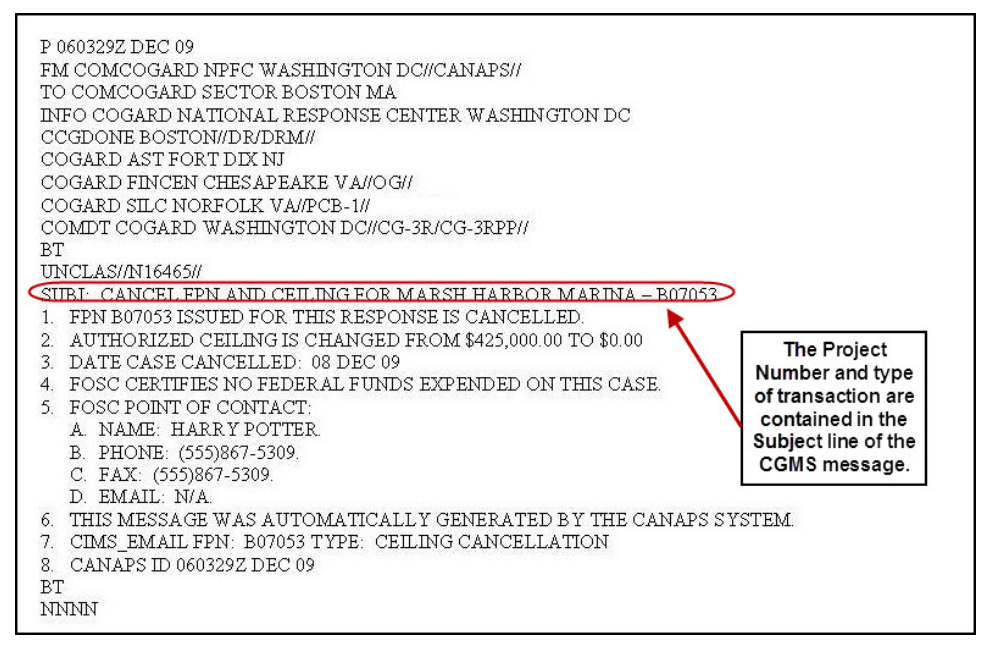

**Figure 9-6 Cancelled Project CGMS Message**

# <span id="page-42-0"></span>**10. CHECKING A PROJECT'S CEILING**

The **Check ceiling for a project** menu option allows users to check the ceiling for a previously opened project.

To check the ceiling for a project, complete the following steps:

1. Click the **Check ceiling for a project** link (located on the CANAPS Welcome screen).

*The Check Project Ceiling screen appears.*

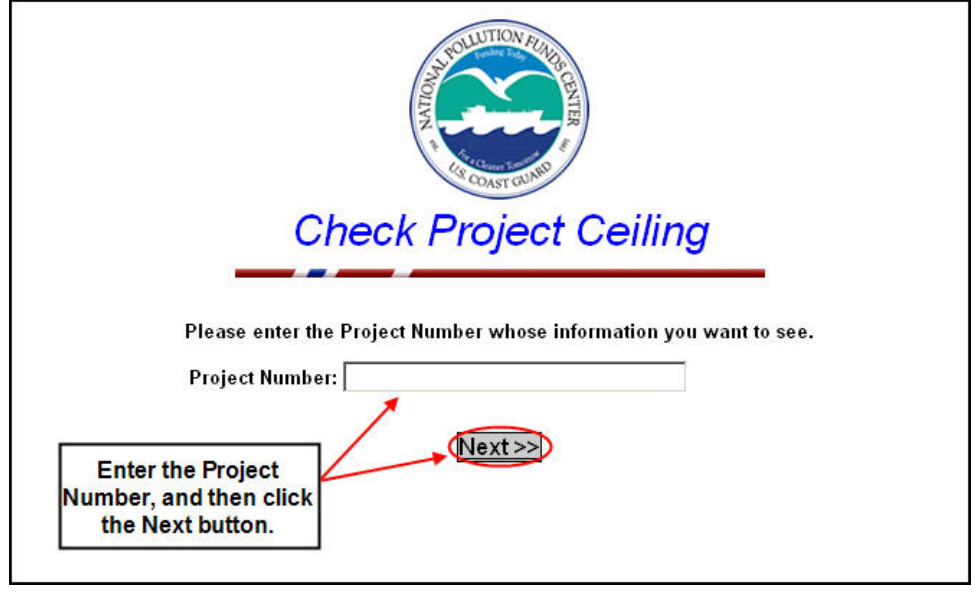

**Figure 10-1 Check Project Ceiling Screen**

- 2. Enter the *{project number whose ceiling you wish to check}* in the **Project Number** field, and then click the **Next** button (**Next**>>
- *NOTE: A project number must be entered prior to clicking the Next button .*

*The Project Information screen appears displaying the project's current ceiling.*

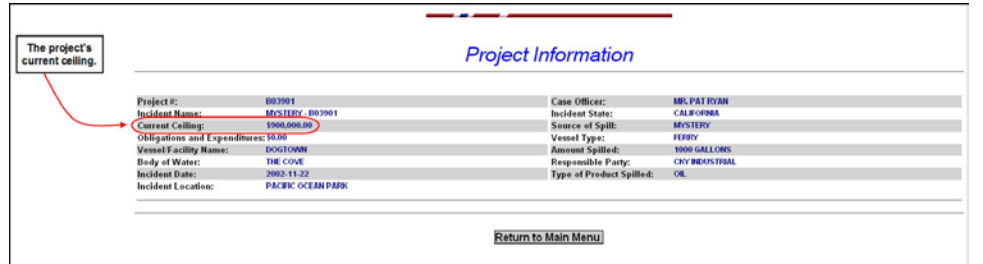

# **Figure 10-2 Project's Current Ceiling**

3. Click the **Return to Main Menu** button (**Return to Main Menu**) to return to the CANAPS Welcome screen to perform another CANAPS function.

# <span id="page-43-0"></span>**11. CHANGING ACCOUNT SETTINGS**

Users and administrators have the capability of changing various settings assigned to a CANAPS account, as described in the following sections.

# <span id="page-43-1"></span>**11.1 Changing a User's Default Unit**

Users are assigned to a default unit that is used to automatically populate the unit information in the CANAPS wizard when opening a new case. The default unit is managed by the individual user. To change the default unit, a user can access the following form through the **Change Account Settings** link (located on the CANAPS Welcome screen).

To change the default unit, complete the following steps:

1. Click the **Change Account Settings** link (located on the CANAPS Welcome screen).

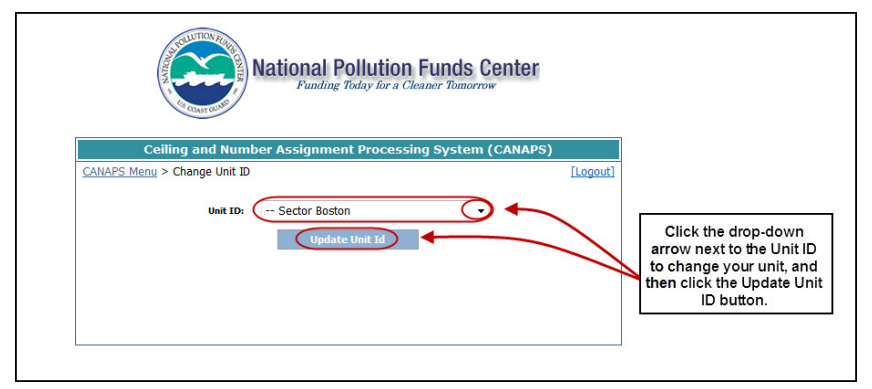

*The Change Unit ID screen appears similar to the following.*

**Figure 11-1 Change Unit ID Screen**

2. Click the drop-down arrow next to **Unit ID** to select a new *{unit ID}*, and then click the

Update Unit ID button ( **Update Unit Id** 

*The Unit ID is updated.*

# <span id="page-44-0"></span>**12. MANAGING CANAPS ADMINISTRATORS**

The **User Administration** menu option allows CANAPS administrators to edit user accounts, deactivate accounts, and to export a list of user accounts to Microsoft (MS) Excel.

*NOTE: The User Administration menu option is only viewable by authorized users.*

#### <span id="page-44-1"></span>**12.1 Editing a User's Account**

To edit a CANAPS user, complete the following steps:

1. Click the **User Administration** link (located on the CANAPS Welcome screen).

*The Manage User Accounts screen appears similar to the following figure.*

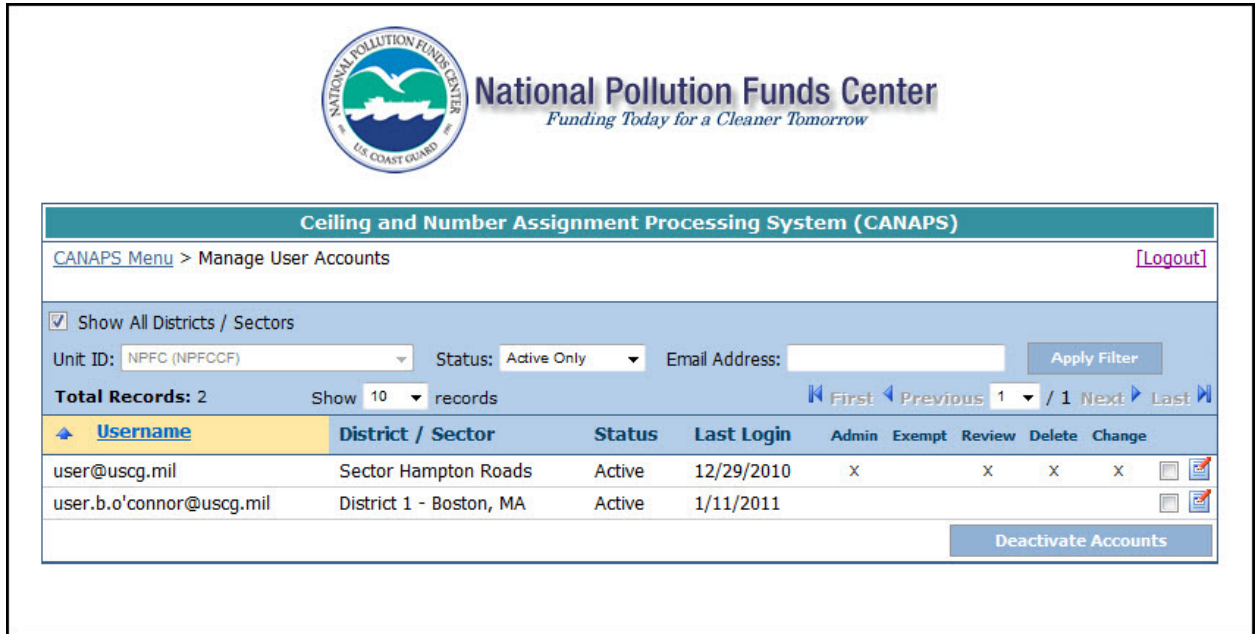

#### **Figure 12-1 Manage User Accounts Screen**

- 2. Click the **Show All Districts/Sectors** checkbox to display users in all districts/sectors or select a *{unit}* from the **Unit ID** drop-down menu.
- *NOTE 1: If the Show All Districts/Sectors checkbox is selected, the Unit ID field becomes read-only.*
- *NOTE 2: Unit ID defaults to your current unit.*
- 3. If necessary, select a *{status}* from the **Status** drop-down menu.
- *NOTE: Status defaults to All.*
- 4. If necessary, enter the *{e-mail address}* of the CANAPS administrator you wish to edit.
- *NOTE: The e-mail address does not have to be complete. For example, if @uscg.mil is entered, all users (within the selected search criteria) with an e-mail address ending in @uscg.mil will be displayed.*

5. Once finished selecting/entering all search criteria, click the **Apply Filter** button **Apply Filter** 

*All relevant search results are displayed.*

6. Click the notepad icon ( ) next to the *{user}* you wish to edit, as shown in the following figure.

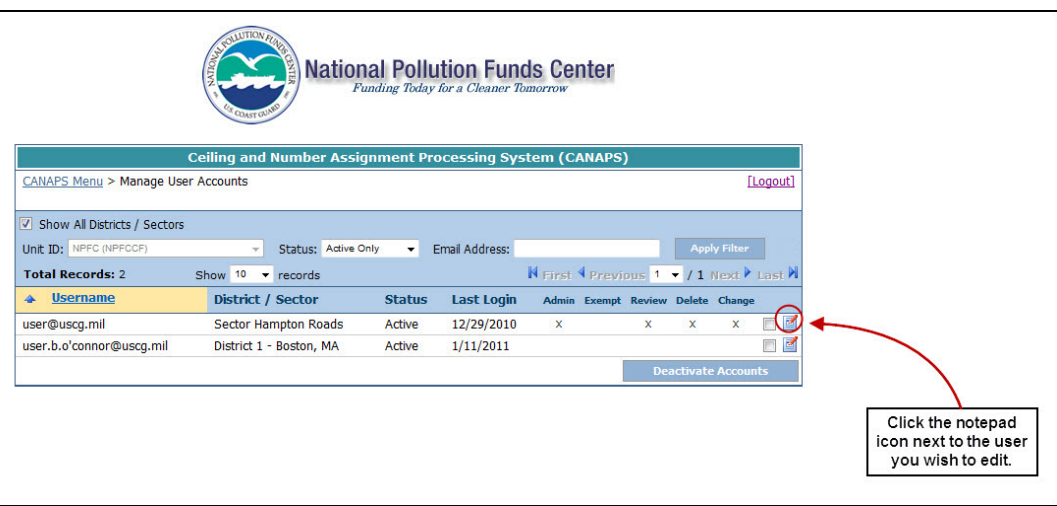

# **Figure 12-2 Edit User**

*The Edit User Account screen appears similar to the following figure.*

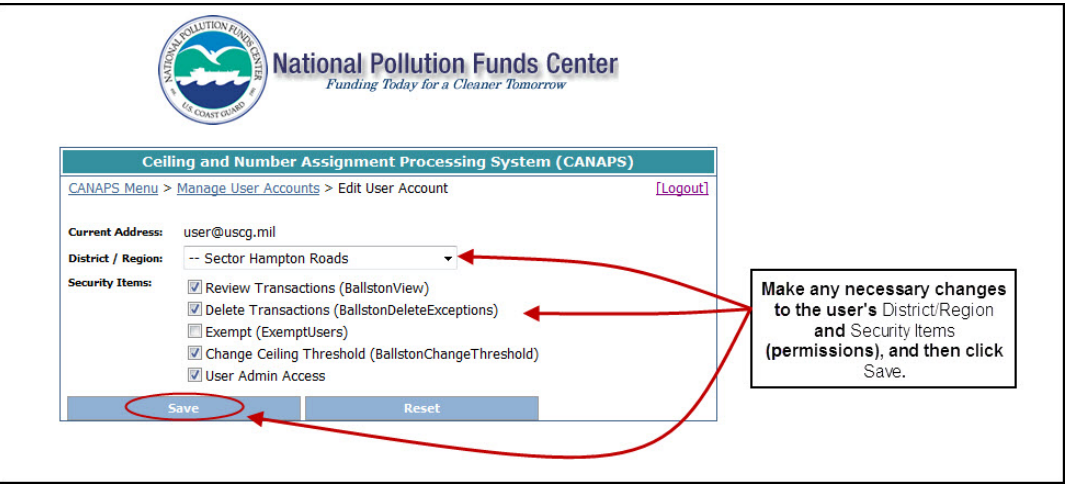

**Figure 12-3 Edit User Account Screen**

*NOTE: The user's e-mail address appears read-only and cannot be edited by an administrator.*

- 7. If necessary, update the user's current *{district/region}* by selecting a new *{district/region}* from the **District/Region** drop-down menu.
- 8. If necessary, update the user's permissions by selecting or de-selecting checkboxes under **Security Items**.

9. Once all changes have been made, click the **Save** button.

*A screen appears indicating all changes have been updated successfully.*

10. Click the **User Management** link to return to the Manage User Accounts screen or click the **CANAPS Menu** link to return to the Main Menu screen.

#### <span id="page-46-0"></span>**12.2 Deactivating a User's Account**

If a user leaves his current position and no longer has a valid **@uscg.mil** or **@epa.gov** e-mail address, then the user's CANAPS account should be deactivated.

To deactivate a user's account, complete the following steps:

1. Click the **User Administration** link (located on the CANAPS Welcome screen).

*The Manage User Accounts screen appears.*

2. Select and/or enter all necessary search criteria (**Unit ID**, **Status**, and **Email Address**), and then click the **Apply Filter** button.

*All relevant search results are displayed.*

3. Select the checkbox next to the *{user account(s)}* you wish to deactivate, as shown in the following figure, and then click the **Deactivate Accounts** button.

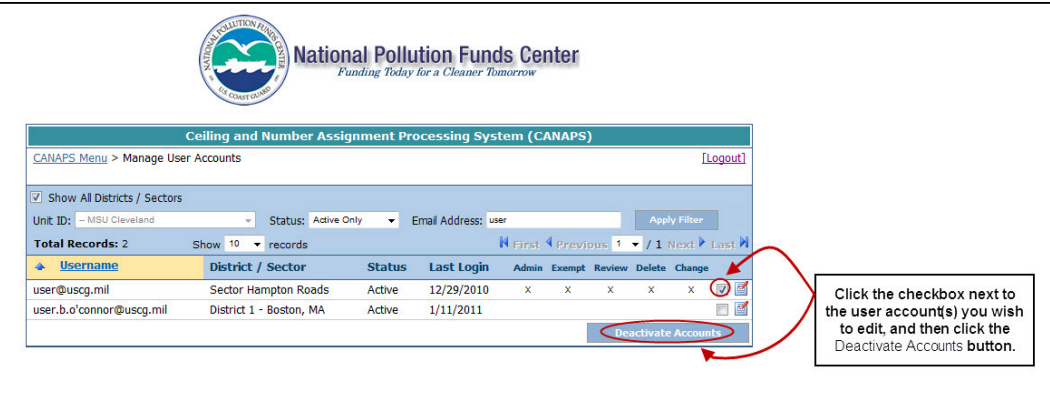

**Figure 12-4 Deactivate Accounts Button**

*The user's status changes from Active to Inactive.*

- *NOTE 1:* If a user's account is deactivated by mistake, select the checkbox next to the {user \] *account(s)} you wish to reactivate, and then click the Reactivate Accounts button. The Reactivate Accounts button only appears for user accounts with a status of Inactive.*
- *NOTE 2: If a user's account is deactivated and the user still has a valid @uscg.mil or @epa.gov e-mail address, then the user may reactivate his own account by entering CANAPS via the USCG CAC Access entry point. If entering via the USCG Login Access or EPA Users entry points, a user may need to have his account unlocked prior to being able to login with his e-mail address and password.*

# <span id="page-47-0"></span>**13. CANAPS BALLSTON UTILITIES FUNCTIONS**

The **CANAPS Ballston Utilities** menu option allows authorized users to perform the following functions:

- [Change the ceiling thresholds for all fund types](#page-48-0)
- [Review CANAPS transactions that have occurred within the last 14 days](#page-49-0)
- [Review CANAPS transactions that were not processed by the PA interface.](#page-50-0)

*NOTE: The Ballston Utilities menu option is only viewable by authorized users.*

To access the CANAPS Ballston Utilities functions, complete the following steps:

1. From the CANAPS Welcome screen, click the **Ballston Utilities** link, as shown in the following figure.

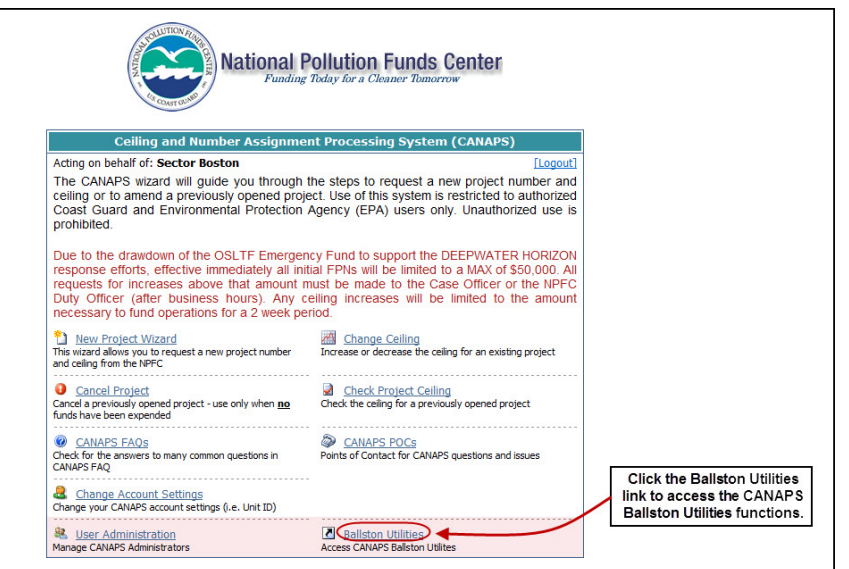

## **Figure 13-1 Ballston Utilities Menu Option**

*The Welcome to the Ceiling and Number Assignment Processing System (CANAPS) screen appears similar to the following figure.*

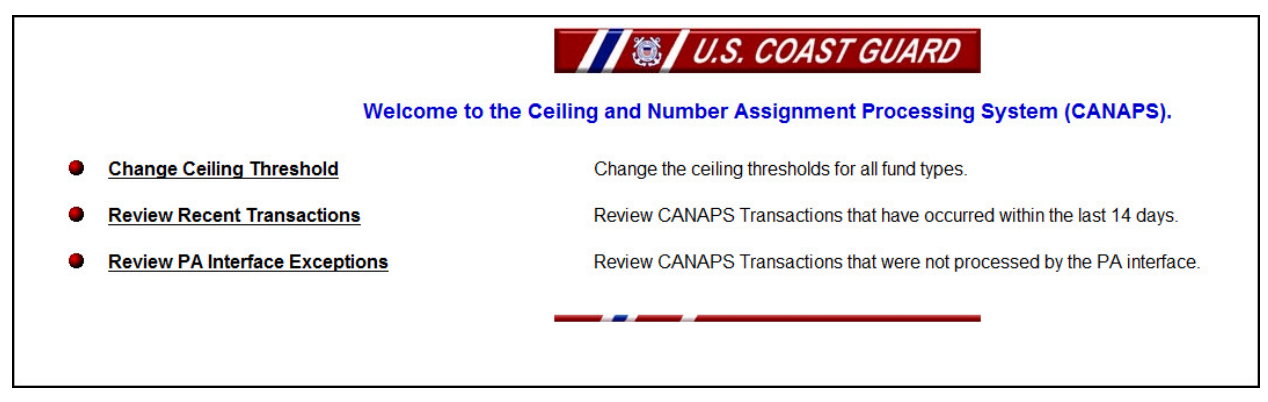

**Figure 13-2 Welcome to the Ceiling and Number Assignment Processing System (CANAPS) Screen**

## <span id="page-48-0"></span>**13.1 Change Ceiling Threshold**

The **Change Ceiling Threshold** menu option allows authorized users to change the ceiling thresholds for all fund types and to view the history of threshold changes.

To change ceiling thresholds, complete the following steps:

*NOTE 1: Only users with the Change Ceiling Threshold permissions have the ability to change a ceiling's threshold.*

*NOTE 2: Users with the Exempt permissions are exempt from all ceiling threshold rules.*

#### 1. Click the **Change Ceiling Threshold** link.

*The Change Thresholds screen appears similar to the following figure.*

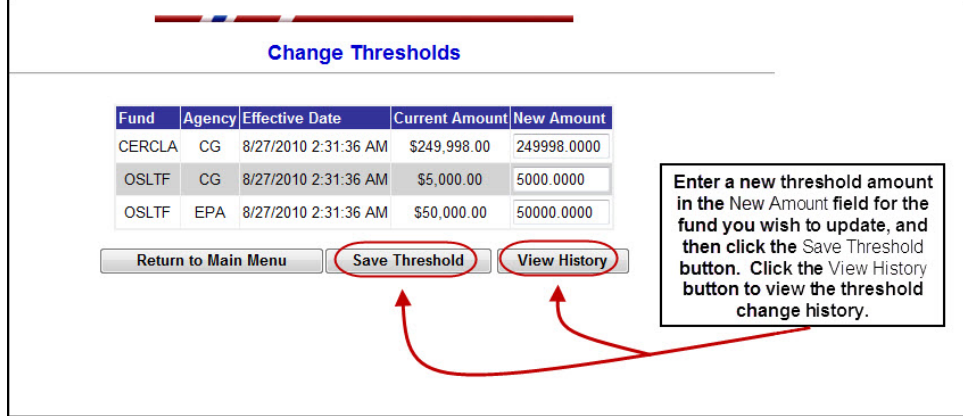

**Figure 13-3 Change Thresholds Screen**

2. Enter a new *{threshold amount}* into the **New Amount** field next to the *{fund*} you wish to update, and then click the **Save Threshold** button  $\left| \right|$  **Save Threshold** 

*The new threshold amount is saved.*

To view the threshold history, complete the following steps:

1. From the Change Thresholds screen, click the **View History** button ( **)**.

*The Threshold Change History screen appears displaying a list of all threshold changes.*

2. Click the **Return to Main Menu** button (**Return to Main Menu**) once you have completed reviewing the threshold history.

#### <span id="page-49-0"></span>**13.2 Review Recent Transactions**

The **Review Recent Transactions** menu option allows users to review transactions that have occurred within the last 14 days.

To review recent transactions, complete the following steps:

- *NOTE: Only users with the Review Transactions permissions have the ability to review recent transactions.*
- 1. Click the **Review Recent Transactions** link.

*The Transactions Within the Last 14 Days screen appears similar to the following figure.*

| <b>Transaction Date</b>      | <b>Project Number   Requesting Unit</b>          | <b>Incident Name</b> |             |             | Old Ceiling   Approved Ceiling   Requested Ceiling   Trans Type |             |
|------------------------------|--------------------------------------------------|----------------------|-------------|-------------|-----------------------------------------------------------------|-------------|
| 9/14/2010 10:48:48 AM B10025 | National Pollution Funds Center Mystery - B10025 |                      | \$55,000.00 | \$0.00      | \$0.00                                                          | <b>CNCL</b> |
| 9/14/2010 10:42:35 AM B10025 | National Pollution Funds Center Mystery - B10025 |                      |             | \$50,000.00 | \$50,000.00                                                     | CRTE        |
| 9/14/2010 10:43:29 AM B10025 | National Pollution Funds Center Mystery - B10025 |                      | \$50,000.00 | \$55,000.00 | \$55,000.00                                                     | <b>UPDT</b> |
| 9/14/2010 10:34:48 AM C10082 | District 1 - Boston, MA                          | Mystery - C10082     | \$1,599.00  | \$0.00      | \$0.00                                                          | CNCL        |
| 9/14/2010 10:13:42 AM C10083 | District 1 - Boston, MA                          | Mystery - C10083     |             | \$1,234.00  | \$1,234.00                                                      | CRTE        |
| 9/14/2010 10:14:53 AM C10083 | District 1 - Boston, MA                          | Mystery - C10083     | \$1,234.00  | \$1,255.00  | \$1,255.00                                                      | <b>UPDT</b> |
| 9/14/2010 10:17:15 AM C10083 | District 1 - Boston, MA                          | Mystery - C10083     | \$1,255.00  | \$1,299.00  | \$1,299.00                                                      | <b>UPDT</b> |

**Figure 13-4 Transactions Within the Last 14 Days Screen**

2. To view additional information for a specific transaction, click the **Project Number** link next to the *{transaction date}* you wish to view.

*The Project Details screen appears similar to the following figure.*

|                                          | <b>Project Details</b>            |  |
|------------------------------------------|-----------------------------------|--|
|                                          | <b>Project Information</b>        |  |
| <b>Project Number</b>                    | B10025                            |  |
| Project Date                             | 14 Sep 2010                       |  |
| <b>Accounting String</b>                 | 2/V/SZ/172/95/0/B10025/37010/XXXX |  |
| <b>Document Control Number</b>           | DD/10/24/0/H/XB/YYY               |  |
| Obligations and Expenditures Total       | \$0.00                            |  |
|                                          | <b>Transaction Information</b>    |  |
| <b>Transaction Dete/Time</b>             | 14 Sep 2010                       |  |
| <b>Transaction Type</b>                  | LIPDT                             |  |
| <b>Amount Requested</b>                  | \$55,000.00                       |  |
| <b>Approved Ceiling</b>                  | \$55,000.00                       |  |
| <b>Requesting Unit</b>                   | National Pollution Funds Center   |  |
| <b>Requestor Name</b>                    | <b>MALINA MCCOY</b>               |  |
| <b>Requestor Phone</b>                   | 3542645152                        |  |
| Requestor Email Address(es)              | MALINA M MCCOY QUSCG MIL          |  |
| <b>CGMS Message Reference</b>            | <b>TEST</b>                       |  |
| <b>FOSC/POC Name</b>                     | <b>TEST</b>                       |  |
| <b>FOSC/POC Email</b>                    | No Deta Available                 |  |
| <b>FOSCPOC Phone</b>                     | No Data Available                 |  |
| <b>FOSC/POC Fax</b>                      | No Data Available                 |  |
|                                          | Incident Information              |  |
| <b>Incident Name</b>                     | Mystery - B10025                  |  |
| <b>Incident Date</b>                     | 14 Sep 2010                       |  |
| Incident Location                        | HERE                              |  |
| <b>Incident State</b>                    | MA.                               |  |
| <b>Action Commence Date</b>              | 14 Sep 2010                       |  |
| <b>Body of Water</b>                     | <b>OCEAN</b>                      |  |
| Source of Spill                          | Mystery                           |  |
| <b>Vessel/Facility Name</b>              | No Deta Available                 |  |
| Vessel Type                              | No Deta Available                 |  |
| VIN                                      | No Deta Available                 |  |
| <b>Responsible Party</b>                 | No Data Available                 |  |
| <b>Type of Product</b>                   | Oil                               |  |
| <b>Amount Spilled</b>                    | No Data Available                 |  |
| <b>Unit of Measure</b>                   | <b>No Deta Available</b>          |  |
| <b>NRC Incident Number</b>               | No Data Available                 |  |
| <b>Substantial Threat Indicator</b>      | N                                 |  |
| <b>Potential Amount Spilled</b>          | No Deta Available                 |  |
| Potential Unit of Measure                | No Deta Available                 |  |
| <b>Description of Substantial Threat</b> | No Deta Available                 |  |
| <b>Related CERCLA Project</b>            | Ÿ                                 |  |
| <b>NRC Incident Number</b>               | No Data Available                 |  |
| <b>MISLE Case/Activity Number</b>        | No Deta Available                 |  |
| Comment                                  | <b>TEST</b>                       |  |
| <b>FOSC Unit</b>                         | Sector Boston                     |  |
|                                          | <b>Case Officer</b>               |  |
| Case Officer Name                        | Mr. Pat Ryan                      |  |
| <b>Case Officer Email</b>                | Patrick E Ryan@uscg.ml            |  |
| <b>Case Officer Phone</b>                | 2024936732                        |  |
| <b>Case Officer Fax</b>                  | 2024936896                        |  |

**Figure 13-5 Project Details Screen**

*NOTE: All fields on the Project Details screen are read-only.*

3. Once finished reviewing the information, click the **Return to Main Menu** button **Return to Main Menu** 

# <span id="page-50-0"></span>**13.3 Review PA Interface Exceptions**

The **Review PA Interface Exceptions** menu option allows authorized users to review CANAPS transactions that were not processed by the PA interface and to delete transactions when necessary.

To review unprocessed transactions, complete the following steps:

1. Click the **Review PA Interface Exceptions** link.

*The Review PA Interface Exceptions screen appears similar to the following figure.*

|                     | <b>Number</b> | Unit                      | <b>Incident Name</b>             | Old Ceiling      | <b>Ceiling</b>   | Requested<br>Ceiling | <b>Exception</b><br>Code | <b>Explanation</b>                                                                                   |               |
|---------------------|---------------|---------------------------|----------------------------------|------------------|------------------|----------------------|--------------------------|----------------------------------------------------------------------------------------------------|---------------|
| 6/8/2010 3:55:14 PM | N06006        |                           | MSU Port Arthur DBL 152 - N06008 | \$301,655.00     | \$75,000.00      | \$75,000.00 308      |                          | <b>NEMIS-308: EXISTING EXPENDITURES</b><br>AND OBLIGATIONS GREATER THAN<br><b>NEW CEILING AMOUNT</b> | Delete        |
| 6/8/2010 3:55:14 PM | N06008        |                           | MSU Port Arthur DBL 152 - N06008 | \$301,655.00     | \$75,000.00      | \$75,000.00 308      |                          | NEMIS-308: EXISTING EXPENDITURES<br>AND OBLIGATIONS GREATER THAN<br><b>NEW CEILING AMOUNT</b>        | Delete        |
| 6/8/2010 3:55:14 PM | N06006        |                           | MSU Port Arthur DBL 152 - N06008 | \$301,655.00     | \$75,000.00      | \$75,000.00 308      |                          | NEMIS-308: Blah, Blah, Blah                                                                          | Delete        |
| 6/8/2010 3:55:14 PM | N06008        |                           | MSU Port Arthur DBL 152 - N06008 | \$301,655.00     | \$75,000.00      | \$75,000.00 308      |                          | NEMIS-308: Blah, Blah, Blah NEW<br><b>CEILING AMOUNT</b>                                             | Delete        |
| 6/8/2010 2:10:39 PM | N10036        | <b>MSU Morgan</b><br>City | DEEPWATER HORIZON -<br>N10036    | \$150,000,000.00 | \$150,000,000.00 | \$150,000,000.00308  |                          | NEMIS-308: EXISTING EXPENDITURES<br>AND OBLIGATIONS GREATER THAN<br><b>NEW CEILING AMOUNT</b>        | <b>Delete</b> |

**Figure 13-6 Review PA Interface Exceptions Screen**

2. To view additional information for a specific exception, click the **Project Number** link next to the *{transaction date}* you wish to view.

*The Project Details screen appears.*

*NOTE: All fields on the Project Details screen are read-only.*

3. Once finished reviewing the information, click the **Return to Main Menu** button **Return to Main Menu** 

To delete an exception, complete the following steps:

- *NOTE: Only users with the Review Transactions and Delete Transactions permissions have the ability to delete an exception.*
- 1. From the Review PA Interface Exceptions screen, click the **Delete** button next to the *{transaction}* you wish to delete.

*The transaction is deleted.*

2. Once finished, click the **Return to Main Menu** button (**Return to Main Menu**